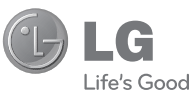

### DEUTSCH ENGLISH

#### **Allgemeine Anfragen**

<LG Informationscenter für Kunden>

#### **01805-4737-84**

\* Vergewissern Sie sich, dass diese Rufnummer korrekt ist, bevor Sie anrufen.

#### **General Inquiries**

<LG Customer Information Center>

#### **01805-4737-84**

\* Make sure the number is correct before making a call.

LG Electronic

**Benutzerhandbuch**

Benutzerhandbuch

GT350

**GT350** 

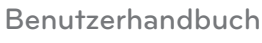

GT350

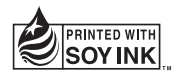

**CE0168** 

**P/NO : MMBB0379201(1.0) H www.lg.com**

Bluetooth QD ID B000000

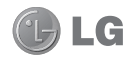

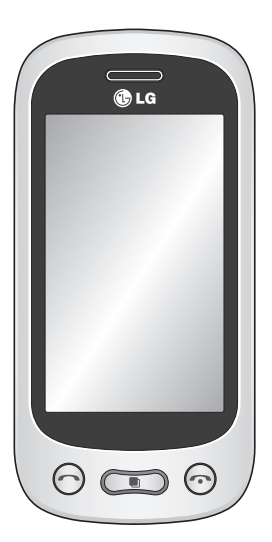

Der Inhalt dieses Handbuchs kann je nach Modell oder Software des Mobiltelefons oder nach Dienstanbieter variieren.

Dieses Telefon wird wegen des Touchscreen-Bildschirms für blinde Menschen nicht empfohlen.

# GT350 Benutzerhandbuch

Herzlichen Glückwunsch zum Kauf des modernen und kompakten Mobiltelefons GT350 von LG, das für den Betrieb mit hochmoderner, digitaler Mobilfunk-Technologie geeignet ist.

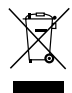

#### **Entsorgung Ihres Altgeräts**

- **1** Wenn dieses Symbol eines durchgestrichenen Abfalleimers auf einem Produkt angebracht ist, unterliegt dieses Produkt der europäischen Richtlinie 2002/96/EC.
- **2** Alle Elektro- und Elektronik-Altgeräte müssen getrennt vom Hausmüll in staatlichen oder kommunalen Sammeleinrichtungen und entsprechend den geltenden Vorschriften entsorgt werden.
- **3** Durch eine vorschriftsmäßige Entsorgung von Altgeräten können schädliche Auswirkungen auf Mensch und Umwelt vermieden werden.
- **4** Genauere Informationen zur Entsorgung von Altgeräten erhalten Sie bei den lokalen Behörden, der Entsorgungseinrichtung oder dem Fachhändler, bei dem Sie das Produkt erworben haben.

## Inhalt

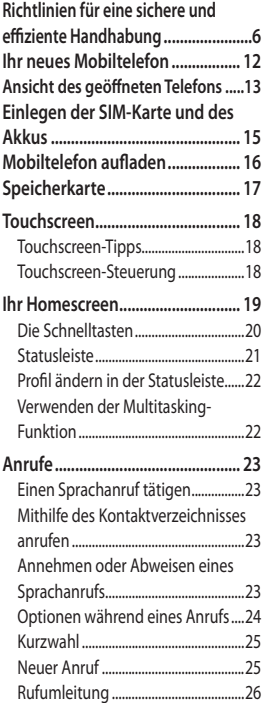

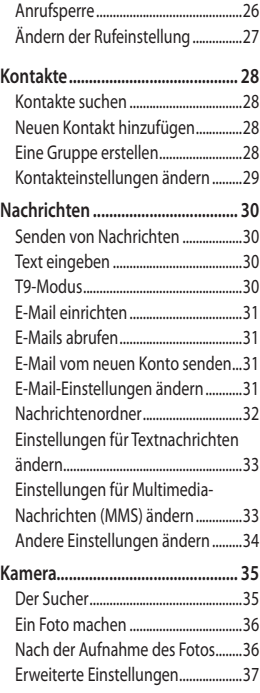

## Inhalt

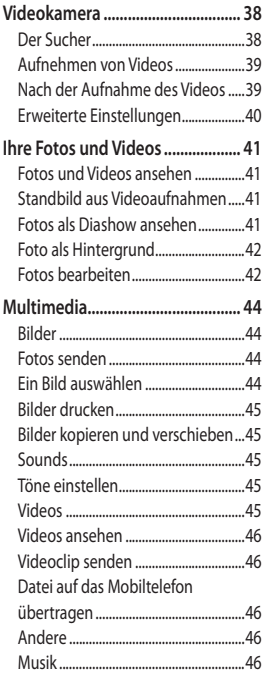

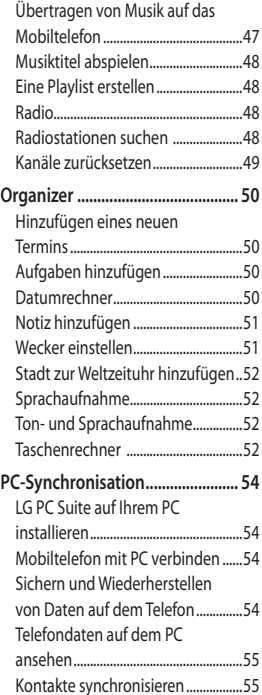

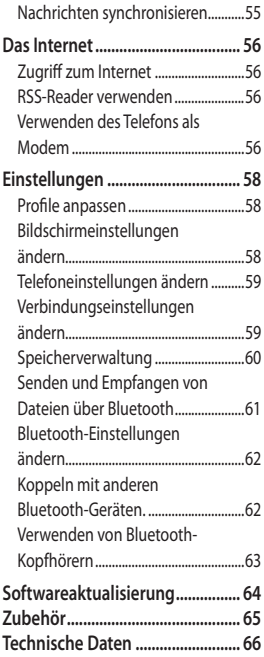

## Richtlinien für eine sichere und effiziente Handhabung

Lesen Sie diese einfachen Richtlinien sorgfältig durch. Die Nichtbeachtung dieser Richtlinien kann gefährlich oder gesetzeswidrig sein.

#### **Sicherheitshinweis über die Einwirkung elektromagnetischer Energie im Radiofrequenzbereich**

Informationen zur Einwirkung elektromagnetischer Felder und zur Spezifischen Absorptionsrate (SAR). Das Mobiltelefon GT350 entspricht den geltenden Sicherheitsbestimmungen hinsichtlich der Einwirkung elektromagnetischer Felder. Diese Bestimmungen basieren auf wissenschaftlichen Richtlinien, die auch Sicherheitsabstände definieren, um eine gesundheitliche Gefährdung von Personen (unabhängig von Alter und allgemeinem Gesundheitszustand) auszuschließen.

• In den Richtlinien hinsichtlich der Einwirkung elektromagnetischer Felder wird eine Maßeinheit verwendet, die als Spezifische Absorptionsrate bzw. SAR bezeichnet wird. Der SAR-Wert wird mit standardisierten Testmethoden

ermittelt, bei denen das Telefon in allen getesteten Frequenzbändern mit der höchsten zulässigen Sendeleistung betrieben wird.

- Auch wenn Unterschiede zwischen den SAR-Werten verschiedener LG-Telefonmodelle bestehen, entsprechen Sie in jedem Fall den geltenden Richtlinien hinsichtlich der Einwirkung elektromagnetischer Felder.
- Der von der Internationalen Kommission für den Schutz vor nichtionisierenden Strahlen (International Commission on Non-lonizing Radiation Protection, ICNIRP) empfohlene SAR-Grenzwert liegt bei 2 W/Kg gemittelt über zehn (10) Gramm Gewebe.
- Der höchste für dieses Telefonmodell mit DASY4 ermittelte SAR-Wert bei Verwendung am Ohr liegt bei 0.540 W/kg (10 g) bzw. 0.568 W/kg (10 g), wenn das Gerät am Körper getragen wird.
- Einige Länder/Regionen haben den vom Institute of Electrical and Electronics Engineers (IEEE) empfohlenen SAR-Grenzwert übernommen. Dieser liegt bei 1.6 W/Kg gemittelt über ein (1) Gramm Gewebe.
- LG GT350 | Benutzerhandbuch <sup>6</sup>

#### **Pflege und Wartung des Telefons**

### **WARNUNG**

Verwenden Sie ausschließlich Akkus, Ladegeräte und Zubehörteile, die für die Verwendung mit diesem Mobiltelefon zugelassen sind. Die Verwendung anderer Teile kann zum Erlöschen der Zulassungen oder Garantien für dieses Mobiltelefon führen und kann gefährlich sein.

- Öffnen Sie dieses Mobiltelefon nicht. Sollten Reparaturen erforderlich sein, wenden Sie sich an einen qualifizierten Kundendienstmitarbeiter.
- Bewahren Sie dieses Mobiltelefon nicht in der Nähe elektrischer Geräte auf (z.B. Fernsehgeräte, Radios, PCs).
- Halten Sie das Telefon von Wärmequellen wie Heizungen oder Herdplatten fern.
- Lassen Sie das Telefon nicht fallen.
- Setzen Sie das Telefon keinen starken Erschütterungen oder Stößen aus.
- Schalten Sie das Telefon aus, wenn dies aufgrund von jeweils geltenden Bestimmungen erforderlich ist. Verwenden Sie Ihr Telefon beispielsweise nicht in Krankenhäusern, da andernfalls die Funktionalität empfindlicher medizinischer Geräte beeinträchtigt werden kann.
- Fassen Sie das Telefon während des Ladevorgangs nicht mit nassen Händen an. Dadurch kann es zu einem elektrischen Schock oder einer schweren Beschädigung des Telefons kommen.
- Laden Sie das Telefon nicht in der Nähe von entflammbarem Material auf, da das Telefon heiß werden kann und somit eine Brandgefahr darstellt.
- Reinigen Sie das Gerät außen mit einem trockenen Tuch (verwenden Sie keine Lösungsmittel wie Benzin, Verdünner oder Alkohol).
- Legen Sie das Telefon beim Aufladen nicht auf Polstermöbel.
- Das Telefon sollte in einer gut belüfteten Umgebung aufgeladen werden.
- Bewahren Sie das Telefon nicht in sehr verrauchten oder staubigen Umgebungen auf.

## Richtlinien für eine sichere und effiziente Handhabung

- Bewahren Sie das Telefon nicht in der Nähe von Gegenständen mit Magnetstreifen (Kreditkarten, Flugscheine usw.) auf, da andernfalls die auf dem Magnetstreifen gespeicherten Informationen beschädigt werden könnten.
- Berühren Sie das Display nicht mit spitzen oder scharfen Gegenständen; andernfalls kann das Telefon beschädigt werden.
- Setzen Sie das Telefon keiner Feuchtigkeit oder Nässe aus.
- Verwenden Sie Zubehörteile (wie z. B. Kopfhörer) immer mit der erforderlichen Sorgfalt. Berühren Sie die Antenne nicht unnötig.

#### **Effiziente Verwendung des Telefons**

#### **Elektronische Geräte**

Bei Mobiltelefonen kann es zu Interferenzen kommen, die die Leistung beeinträchtigen können.

• Verwenden Sie das Mobiltelefon nicht unerlaubt in der Nähe medizinischer Geräte. Wenn Sie einen Herzschrittmacher tragen, bewahren Sie das Telefon nicht in der Nähe des Herzschrittmachers

(z. B. in der Brusttasche) auf.

- Einige Hörhilfen können durch Mobiltelefone beeinträchtigt werden.
- Bei Fernsehgeräten, Radios, PCs usw. können ebenfalls leichte Interferenzen auftreten.

#### **Sicherheit im Straßenverkehr**

Erkundigen Sie sich über die jeweils geltenden Gesetze und Bestimmungen über die Verwendung von Mobiltelefonen in Fahrzeugen.

- Benutzen Sie während der Fahrt kein Handtelefon.
- Richten Sie Ihre ganze Aufmerksamkeit auf den Straßenverkehr.
- Verwenden Sie, sofern verfügbar, eine Freisprecheinrichtung.
- Parken Sie ggf. zuerst das Fahrzeug, bevor Sie Anrufe tätigen oder entgegennehmen.
- Elektromagnetische Strahlen können u.U. elektronische Systeme in Ihrem Fahrzeug stören, wie beispielsweise das Autoradio oder Sicherheitssysteme.
- Wenn Sie Musik hören, während

Sie unterwegs sind, stellen Sie sicher, dass die Lautstärke auf ein angemessenes Maß eingestellt ist, so dass Sie Ihre Umgebung wahrnehmen. Dies ist vor allem dann wichtig, wenn Sie sich in der Nähe einer Straße befinden.

### **Vermeiden von Hörschäden**

Wenn Sie längere Zeit einem hohen Geräuschpegel ausgesetzt sind, können Hörschäden auftreten. Wir empfehlen deshalb, dass Sie das Telefon beim Ein- und Ausschalten nicht ans Ohr halten. Es empfiehlt sich außerdem, die Lautstärke von Musik und Anrufen auf ein angemessenes Maß einzustellen.

#### **Glasteile**

Einige Teile Ihres mobilen Geräts bestehen aus Glas. Das Glas kann zerbrechen, wenn Ihr Gerät herunterfällt, oder wenn es einen kräftigen Stoß oder Schlag erfährt. Sollte das Glas zerbrechen, berühren Sie es nicht, und versuchen Sie nicht, es zu entfernen. Verwenden Sie das Gerät erst wieder, wenn das Glas von einem autorisierten Dienstanbieter ersetzt wurde.

#### **Sprenggebiete**

Benutzen Sie das Telefon nicht in Sprenggebieten. Beachten Sie die Einschränkungen, und befolgen Sie alle geltenden Vorschriften und Regeln

#### **Explosionsgefährdete Orte**

- Verwenden Sie das Telefon nicht in der Nähe von Kraftstoffen oder Chemikalien.
- Transportieren und lagern Sie keine brennbaren Flüssigkeiten, Gase oder Explosivstoffe im selben Raum des Fahrzeugs, in dem sich auch das Mobiltelefon oder Mobiltelefonzubehör befindet.

#### **In Flugzeugen**

In einem Flugzeug können Telefone zu Interferenzen führen.

- Schalten Sie daher Ihr Mobiltelefon aus, bevor Sie in ein Flugzeug steigen.
- Verwenden Sie es auch nicht während des Aufenthalts auf dem Flughafengelände, sofern dies nicht ausdrücklich vom Personal erlaubt wurde.

## Richtlinien für eine sichere und effiziente Handhabung

### **Kinder**

Bewahren Sie das Mobiltelefon an einem sicheren Ort außerhalb der Reichweite von Kleinkindern auf. Es enthält Kleinteile, die verschluckt oder eingeatmet werden könnten.

### **Notrufe**

Notrufe sind möglicherweise nicht in allen Mobilfunknetzen möglich. Verlassen Sie sich daher bei Notrufen nie ausschließlich auf ein Mobiltelefon. Weitere Informationen dazu erhalten Sie von Ihrem Dienstanbieter.

#### **Hinweise zum Akku und zur Pflege des Akkus**

- Es ist nicht erforderlich, den Akku vor dem Laden vollständig zu entladen. Anders als bei herkömmlichen Akkus tritt bei diesem Akku kein Memory-Effekt auf, der die Leistung vermindert.
- Verwenden Sie ausschließlich Akkus und Ladegeräte von LG. Ladegeräte von LG sind so ausgelegt, dass die Lebensdauer des Akkus optimiert wird.
- Öffnen Sie den Akku nicht und schließen Sie ihn nicht kurz.
- Achten Sie darauf, dass die Kontakte des Akkus sauber sind.
- Tauschen Sie den Akku aus, wenn die Leistung nicht mehr zufrieden stellend ist. Ein Akku kann mehrere hundert Mal aufgeladen werden, bevor er ausgetauscht werden muss.
- Wenn Sie den Akku längere Zeit nicht verwendet haben, laden Sie ihn erneut auf, um maximale Leistung zu erzielen.
- Setzen Sie das Ladegerät keiner direkten Sonneneinstrahlung oder hoher Luftfeuchtigkeit (z. B. in einem Badezimmer) aus.
- Bewahren Sie den Akku nicht in sehr heißen oder sehr kalten Räumen auf, da dies die Leistung beeinträchtigen kann.
- Entsorgen Sie unbrauchbar gewordene Akkus gemäß den Anweisungen des Herstellers. Nutzen Sie Recycling, wenn dies möglich ist. Geben Sie Akkus nicht einfach in den Hausmüll.
- Wenn Sie den Akku ersetzen müssen, wenden Sie sich an einen LG Electronics Service Point oder Händler in Ihrer Nähe.
- Entfernen Sie das Ladegerät immer aus der Steckdose, wenn das Telefon voll aufgeladen ist. So vermeiden Sie, dass das Ladegerät unnötig Strom verbraucht.
- Die tatsächliche Lebensdauer des Akkus ist abhängig von der Netzwerkkonfiguration, den Produkteinstellungen, dem Gebrauch und den Umgebungsbedingungen.

## Ihr neues Mobiltelefon

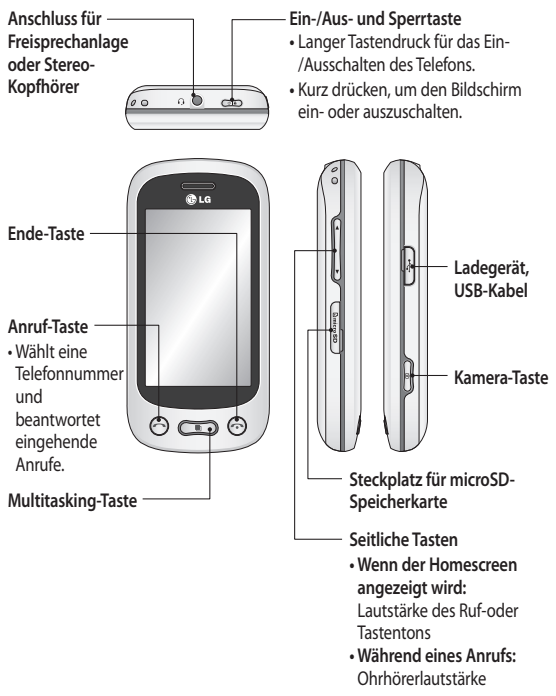

## Ansicht des geöffneten Telefons

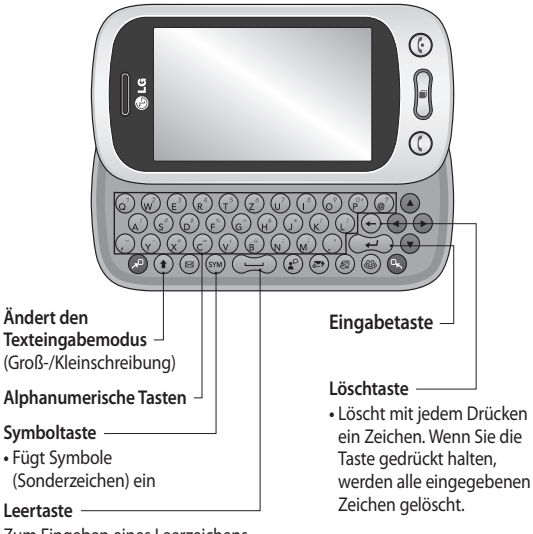

Zum Eingeben eines Leerzeichens im Bearbeitungsmodus.

**WARNUNG:** Das Display und der Touchscreen können beschädigt werden, wenn Sie schwere Gegenstände auf das Telefon legen oder sich versehentlich darauf setzen.

## Ansicht des geöffneten Telefons

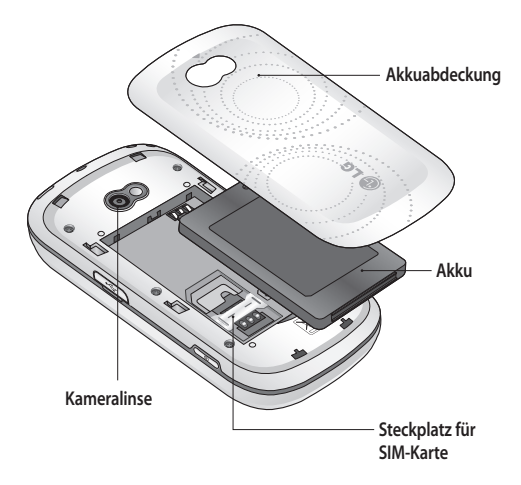

## Einlegen der SIM-Karte und des Akkus

#### **Akkuabdeckung entfernen 1**

Schieben Sie die Akkuabdeckung nach unten und weg vom Telefon.

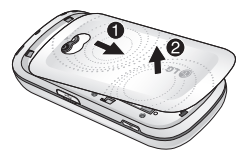

#### **Einsetzen der SIM-Karte 2**

Schieben Sie die SIM-Karte in die dafür vorgesehene Halterung ein. Die Kontakte der Karte müssen dabei nach unten zeigen. Bitte achten Sie darauf, dass der Akku aus dem Mobiltelefon entfernt wird, bevor die SIM-Karte eingelegt wird. Wenn Sie die SIM-Karte entfernen möchten, ziehen Sie sie vorsichtig heraus.

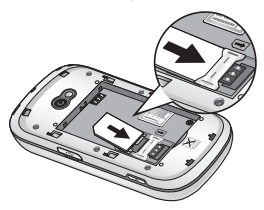

**WARNUNG**: Benutzen Sie zum Entfernen des Akkus nicht Ihre Fingernägel.

**WARNUNG**: Entfernen Sie den Akku nicht, während das Telefon eingeschaltet ist. Dies könnte Schäden am Telefon zur Folge haben.

#### **Akku einsetzen 3**

Legen Sie den Akku mit dem oberen Ende am oberen Rand des Akkufachs ein. Vergewissern Sie sich, dass die Kontakte des Akkus die Kontakte des Telefons berühren. Drücken Sie

anschließend das untere Ende des Akkus herunter, bis es einrastet.

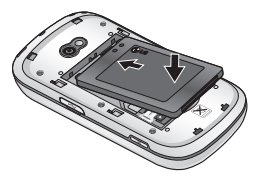

## Mobiltelefon aufladen

Entfernen Sie die Abdeckung der Buchse für das Ladegerät an der Seite Ihres GT350. Schließen Sie das Ladegerät und das im Lieferumfang enthaltene USB-Kabel an. Stecken Sie das USB-Kabel in die Buchse des Mobiltelefons ein, und schließen Sie es an eine Netzsteckdose an. Sobald die Anzeige "Akku geladen" auf dem Bildschirm angezeigt wird, ist das GT350 aufgeladen.

**HINWEIS:** Um die Lebensdauer des Akkus zu verbessern, muss dieser beim ersten Ladevorgang vollständig aufgeladen werden. Laden Sie dazu das Mobiltelefon über Nacht auf, auch wenn die Meldung "Akku geladen" schon früher erscheint.

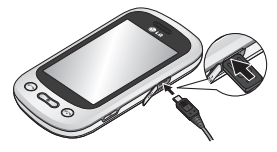

## Speicherkarte

#### **Einsetzen der Speicherkarte**

Sie können den Speicherplatz des Telefons mittels einer microSD-Speicherkarte erweitern. **HINWEIS:** Die Speicherkarte ist als optionales Zubehör erhältlich.

Öffnen Sie die Klappe über dem **1**  Speicherkartensteckplatz an der linken Seite des Telefons.

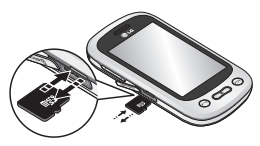

2 Schieben Sie die Speicherkarte in den Steckplatz, bis sie einrastet. Die goldfarbenen Kontakte müssen dabei nach unten zeigen.

#### **Formatieren der Speicherkarte**

Möglicherweise ist Ihre Speicherkarte bereits formatiert. Ist dies nicht der Fall, müssen Sie sie formatieren, bevor Sie sie nutzen können.

- 1 Berühren Sie im Homescreen zuerst **BB** und dann **Telefon** in der Registerkarte EINSTELLUNGEN.
- Berühren Sie **Speicherstatus**, und **2**  wählen Sie **Speicherkarte**.
- Berühren Sie **Format**. und **3**  bestätigen Sie Ihre Wahl.
- Geben Sie das Kennwort ein, falls **4** eines festgelegt ist. Ihre Karte wird daraufhin formatiert und kann verwendet werden.

**HINWEIS:** Falls sich auf Ihrer Speicherkarte Daten befinden, kann sich die Ordnerstruktur nach dem Formatieren verändert haben, da alle Dateien gelöscht wurden.

## Touchscreen

### **Touchscreen-Tipps**

- Tippen Sie in die Mitte eines **•** Symbols, um es auszuwählen.
- Bitte nur leicht berühren. Der **•** Touchscreen ist empfindlich genug, um schon auf die leichteste Berührung zu reagieren.
- Mit der Fingerspitze das **•** gewünschte Objekt leicht berühren. Achten Sie dabei darauf, dass Sie nicht die Tasten für andere Funktionen berühren.
- Wenn das GT350 nicht verwendet **•** wird, kehrt es automatisch zum Bildschirm "Telefonsperre" zurück.

### **Touchscreen-Steuerung**

Die Steuerelemente auf dem Touchscreen des GT350 ändern sich dynamisch, abhängig von der momentan ausgeführten Aufgabe.

#### **Öffnen von Anwendungen**

Um eine Anwendung zu öffnen, berühren Sie einfach das entsprechende Symbol.

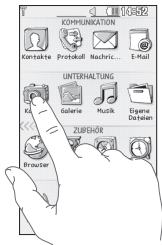

#### **Bildlauf**

Berühren Sie zum Blättern den Bildschirm und ziehen Sie ihn dabei von einer Seite zur anderen. Bei einigen Anzeigen, wie beispielsweise dem Anrufprotokoll, können Sie auch nach oben und unten blättern.

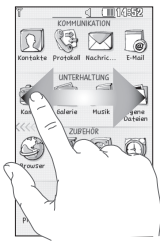

## Ihr Homescreen

Sie können in jedem Homescreen die gewünschte Funktion direkt ziehen und darauf klicken.

#### **Aktiv**

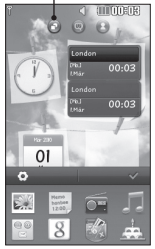

**Widget-Homescreen** Wenn Sie rechts unten auf dem Bildschirm berühren, werden die Mobiltelefon-Widgets angezeigt. Sie können ein Mobiltelefon-Widget auf den Bildschirm ziehen.

Es wird dann an der Stelle im Homescreen angezeigt, an der Sie es losgelassen haben.

**Aktiv**

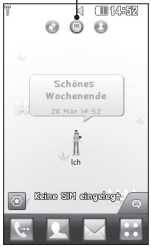

**Livesquare-Homescreen** Hier können Sie einfach die einem Avatar zugewiesene Nummer anrufen oder eine Nachricht an diese Nummer senden. Wählen Sie einen Avatar

und die gewünschte **Schnellbefehlstaste** aus, um die Anruf-, Nachrichten- oder Adressbuchfunktion zu nutzen.

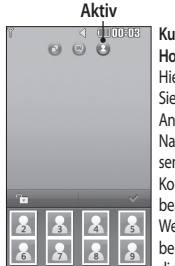

**Kurzwahl-Homescreen** Hier können Sie direkt Anrufe tätigen, Nachrichten senden oder Kontakte bearbeiten. Wenn Sie berühren, wird die Kurzwahlliste

angezeigt. Sie können Ihre Kurzwahlen auf den Bildschirm ziehen.

**TIPP!** Die Benutzeroberfläche basiert auf drei Arten von Homescreens. Sie wechseln zwischen den Homescreens, indem Sie schnell von links nach rechts oder umgekehrt über das Display streichen.

## Ihr Homescreen

### **Die Schnelltasten**

Durch einmaliges Berühren der Schnelltasten im Homescreen können Sie schnell auf die am häufigsten verwendeten Funktionen zugreifen

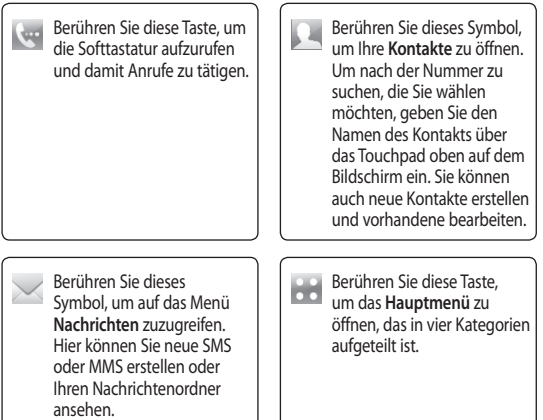

#### **Statusleiste**

Mittels verschiedener Symbole zeigt die Statusleiste unter anderem die Signalstärke, neue Nachrichten, die Akkulaufzeit oder die Bluetooth- bzw. GPRS-Aktivität an.

In der nachstehenden Tabelle werden die gängigen Symbole der Statusleiste erklärt.

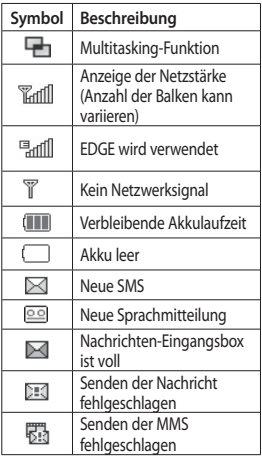

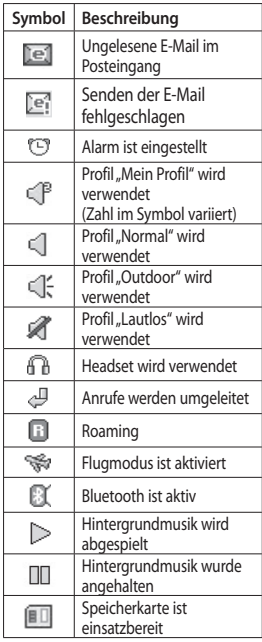

## Ihr Homescreen

#### **Profil ändern in der Statusleiste**

Berühren Sie die Mitte der Statusleiste, um den Statusbericht zu öffnen. Angezeigt werden die aktuelle Uhrzeit, das Netzwerk, der Netzbetreiber sowie Akku-, Telefonspeicher-, Speicherkarten-, Profil-, MP3- und Bluetooth-Status. Hier können Sie den Profiltyp einstellen, den MP3-Player starten oder anhalten und Bluetooth aktivieren oder deaktivieren.

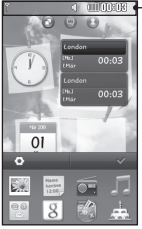

#### **Statusleiste**

### **Verwenden der Multitasking-Funktion**

Drücken Sie kurz die Multitasking-Taste n, um das Multitasking-Menü zu öffnen. In der Registerkarte "Programm wechseln" können Sie alle laufenden Anwendungen anzeigen und darauf zugreifen. In der Registerkarte "Favoriten" können Sie Ihre Lieblingsanwendungen starten und bearbeiten.

Im Hintergrund laufende Anwendungen (z. B. ein Spiel oder Radio) werden durch **in** in der Statusleiste angezeigt.

## Anrufe

### **Einen Sprachanruf tätigen**

- 1 Berühren Sie **(wie , um das** Tastenfeld zu öffnen.
- Geben Sie die Nummer auf dem **2**  Tastenfeld ein.
- **3** Berühren Sie <a>  $\mathbb{R}$ , um den Anruf einzuleiten.
- Drücken Sie die Smart-Taste, um **4**  das Gespräch zu beenden.

**TIPP!** Zur Eingabe von "+" für die Tätigung eines internationalen Anrufs drücken und halten Sie  $\boxed{0+}$ 

**TIPP!** Drücken Sie die Ein- /Austaste, um die Sperre des Touchscreens zu aktivieren und ein versehentliches Wählen zu vermeiden.

#### **Mithilfe des Kontaktverzeichnisses anrufen**

- **1** Berühren Sie im Homescreen , um die **Kontakte** zu öffnen.
- **2** Berühren Sie oben im Display das Feld "Name", und geben Sie über die Tastatur die ersten Buchstaben des gewünschten Kontakts ein.
- **3** Wählen Sie den gewünschten Kontakt aus, indem Sie das Anrufsymbol neben diesem Namen berühren. Falls für diesen Kontakt mehrere Nummern gespeichert sind, verwendet das Gerät die Standardnummer.
- **4** Sie können auch den Namen des Kontakts berühren und die gewünschte Nummer auswählen, falls für diesen Kontakt mehrere Telefonnummern angegeben sind. Einen Anruf über die Standardnummer können Sie auch tätigen, indem Sie auf **&** drücken.

#### **Annehmen oder Abweisen eines Sprachanrufs**

Wenn das Telefon klingelt, drücken Sie auf die Smart-Taste, um den Anruf entgegenzunehmen.

Heben Sie die Sperrung des Telefons auf und berühren Sie (\*, um das Klingeln stumm zu schalten. Dies ist besonders dann nützlich, wenn Sie bei einem Meeting vergessen haben, Ihr Profil auf Lautlos zu schalten. Berühren Sie **Abweisen**, um ein eingehendes Gespräch abzuweisen.

## Anrufe

### **Optionen während eines Anrufs**

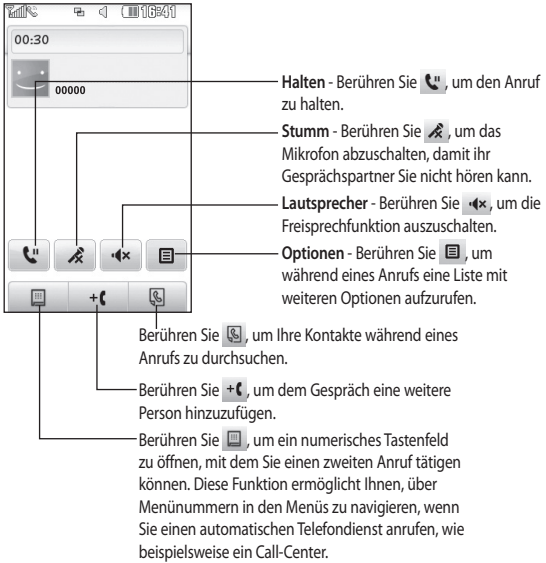

**TIPP!** Zum Blättern durch Optionen oder Ihre Kontaktliste berühren Sie ein unteres Element, und fahren Sie mit dem Finger über den Bildschirm nach oben. Die Liste verschiebt sich nach oben, wodurch darunter liegende Elemente sichtbar werden.

#### **Kurzwahl**

Sie können häufig angerufenen Kontakten eine Kurzwahltaste zuweisen.

- Wählen Sie **Kontakte** in der **1**  Registerkarte KOMMUNIKATION, berühren Sie **im , und wählen Sie Kurzwahl**.
- Taste 1 ist fest eingestellt für die **2**  Mobilbox und kann nicht geändert werden. Durch Berühren kann jede Nummer einer Kurzwahl zugeordnet werden.
- Die Liste mit Ihren **Kontakten 3**  wird geöffnet. Wählen Sie durch einmaliges Berühren der Telefonnummer den Kontakt, dem Sie diese Kurzwahl zuordnen möchten. Sie können einen Kontakt suchen, indem Sie das Feld "Name" berühren und den Anfangsbuchstaben des gewünschten Kontakts eingeben.

#### **Neuer Anruf**

- 1 Berühren Sie während Ihres ersten Anrufs  $\Box$ , und geben Sie die zweite Nummer ein, die Sie anrufen möchten.
- **2** Berühren Sie S, um den Anruf zu tätigen.
- Beide Anrufe werden auf dem **3**  Bildschirm angezeigt. Ihr erster Anruf wird auf Halten gesetzt.
- Um zwischen den Anrufen **4**  umzuschalten, berühren Sie () oder drücken Sie die Nummer des gehaltenen Anrufs.
- Um einen oder beide Anrufe zu **5** beenden, drücken Sie **■** und wählen **Ende** und anschließend entweder **Alle, Gehalten** oder **Aktiv**.

**Hinweis:** Jeder getätigte Anruf ist kostenpflichtig.

## Anrufe

### **Rufumleitung**

- 1 Berühren Sie Anrufe in der Registerkarte EINSTELLUNGEN.
- Berühren Sie **Rufumleitung**. **2**
- Wählen Sie aus, ob alle **3**  Sprachanrufe umgeleitet werden sollen oder ob umgeleitet werden soll, wenn besetzt ist, niemand antwortet oder wenn Sie nicht erreichbar sind.
- Geben Sie die Nummer ein, an die **4**  der Anruf umgeleitet werden soll.
- Berühren Sie zur Aktivierung **5 Anfordern**.

**HINWEIS:** Rufumleitungen sind gebührenpflichtig. Nähere Informationen erhalten Sie von Ihrem Mobilfunkanbieter.

**TIPP!** Um alle Rufumleitungen zu deaktivieren, wählen Sie **Alle deaktivieren** im Menü **Rufumleitung**.

### **Anrufsperre**

- 1 Berühren Sie in der Registerkarte EINSTELLUNGEN die Option **Anrufe**.
- Berühren Sie **Anrufsperre**. **2**
- Wählen Sie eine oder alle dieser **3**  sechs Optionen: **Alle ausgehenden Ausgehende international Ausgehende international, ausgenommen Heimatland Alle eingehenden Eingehende, wenn im Ausland Alle deaktivieren**
- Geben Sie ein Sperrkennwort ein. **4**  Informieren Sie sich bitte bei Ihrem Netzbetreiber über diesen Service.

**TIPP!** Wählen Sie im Menü **Anrufe** die Option **Festwahlnummern** aus, um eine Liste von Nummern zu aktivieren und zu erstellen, die von Ihrem Mobiltelefon aus angerufen werden können. Sie brauchen dazu einen PIN2- Code von Ihrem Netzanbieter. Von diesem Mobiltelefon können dann nur noch Nummern aus der Festwahlliste angerufen werden.

### **Ändern der Rufeinstellung**

- 1 Berühren Sie in der Registerkarte EINSTELLUNGEN die Option **Anrufe.**
- Blättern Sie bis zur Option **2 Allgemein** und berühren Sie diese. Hier können Sie die Einstellungen ändern für:

**Anruf ablehnen** - Schieben Sie den Schalter auf **EIN**, um die Liste mit abzuweisenden Anrufen zu markieren. Sie können das Textfeld berühren, um wahlweise aus allen Anrufen, bestimmten Kontakten oder Gruppen, Anrufen von nicht registrierten Nummern (nicht in Ihren Kontakten gespeicherten Nummern) oder Nummern ohne Anrufer-ID zu wählen. Berühren Sie **Speichern**, um die Einstellung zu ändern.

**Eigene Nummer senden** - Wählen Sie, ob Ihre Nummer angezeigt werden soll, wenn Sie anrufen.

#### **Automatische**

**Wahlwiederholung** - Schieben Sie den Schalter nach links, um **Ein** einzustellen, oder nach rechts, um **Aus** einzustellen.

**Rufannahme** - Wählen Sie, ob ein Anruf mit der Annahmetaste oder jeder beliebigen Taste angenommen wird.

**Minutenton** - Schieben Sie den Schalter nach links auf **EIN**, damit während eines Anrufs jede Minute ein Signalton ertönt.

**BT-Rufannahme** - Zum Entgegennehmen eines Anrufs beim Benutzen des Bluetooth-Kopfhörers wählen Sie **Freisprecheinrichtung**, oder wählen Sie **Telefon**, um einen eingehenden Anruf durch Drücken einer Taste am Mobiltelefon anzunehmen.

**Neue Nummer speichern** - Wählen Sie **Ja**, um eine neue Nummer zu speichern.

### Kontakte

### **Kontakte suchen**

- 1 Berühren Sie Kontakte in der Registerkarte KOMMUNIKATION. Oder berühren Sie Homescreen.
- Nun wird eine Liste mit Kontakten **2**  angezeigt. Geben Sie den ersten Buchstaben des gewünschten Kontakts in das Namensfeld ein, worauf das Menü zu diesem Buchstabenbereich in der Liste springt.

**TIPP!** Das alphabetische Tastenfeld wird angezeigt, sobald Sie das Namensfeld berühren.

### **Neuen Kontakt hinzufügen**

- 1 Berühren Sie Kontakte in der Registerkarte KOMMUNIKATION gefolgt von **Neuen Kontakt erstellen**.
- Legen Sie fest, ob Sie den Kontakt **2**  auf dem **Telefon** oder der **SIM** speichern möchten.
- Geben Sie Ihren Vor- und **3**  Nachnamen ein.
- Sie können bis zu fünf **4**  verschiedene Nummern pro Kontakt eingeben. Für jeden Eintrag gibt es einen

voreingestellten Typ: **Mobiltelefon, Privat**, **Büro**, **Pager, Fax** und **Allgemein.**

- Fügen Sie eine E-Mail-Adresse **5**  hinzu. Sie können bis zu zwei verschiedene E-Mail-Adressen pro Kontakt eingeben.
- Weisen Sie den Kontakt einer oder **6**  mehreren Gruppen zu. Sie können bis zu drei verschiedene Gruppen pro Kontakt eingeben. Wählen Sie zwischen **Keine Gruppe**, **Familie**, **Freunde**, **Kollegen**, **Schule** oder **VIP**.
- Sie können auch **Ruftöne**, **7 Geburtstage**, **Jahrestage**, **Startseiten**, **Privatadressen**, **Firmennamen**, **Positionen**, **Firmenadressen, Notizen und Livecon** hinzufügen.
- Berühren Sie zum Speichern des **8**  Kontakts **Speichern**.

### **Eine Gruppe erstellen**

- 1 Berühren Sie Kontakte in der Registerkarte KOMMUNIKATION. Gehen Sie dann auf **Anrufergruppen**.
- Berühren Sie **Neue Gruppe 2 erstellen**, oder berühren Sie und wählen Sie **Neue Gruppe erstellen**.

- Geben Sie einen Namen für die **3**  neue Gruppe ein. Sie können der Gruppe auch einen Rufton zuweisen.
- Berühren Sie **Speichern**. **4**

**HINWEIS:** Wenn Sie eine Gruppe löschen, bleiben die einzelnen Kontakte dieser Gruppe erhalten. Sie bleiben in Ihren **Kontakten** gespeichert.

### **Kontakteinstellungen ändern**

Sie können die Kontakteinstellungen so anpassen, dass Ihre **Kontakte** Ihren Anforderungen entsprechen.

- Wählen Sie **Kontakte** in der **1**  Registerkarte KOMMUNIKATION, und berühren Sie . Berühren Sie anschließend **Einstellungen**.
- 2 Hier können Sie folgende Einstellungen anpassen: **Einstellungen Kontaktliste** - Passen Sie die Einstellungen für **Kontakte von** (Speicherort der Kontakte), **Name anzeigen** und **Schnelltaste** an.

**Kontakte sichern** - Sichern Sie die Kontakte auf einer Speicherkarte. Sie benötigen hierfür eine Speicherkarte.

**Kontakte wiederherstellen** - Stellt die Kontakte von der Speicherkarte wieder her. Sie benötigen hierfür eine Speicherkarte.

**Alle Kontakte über Bluetooth senden** - Senden Sie alle Kontaktinformationen über Bluetooth an ein anderes Gerät. Wenn Sie diese Option auswählen, werden Sie aufgefordert, Bluetooth einzuschalten.

**Kontakte löschen** - Alle Kontakte löschen. Wählen Sie zwischen **Telefon** und **SIM,** und berühren Sie **Ja**, wenn Sie sicher sind, dass Sie alle Kontakte löschen wollen.

## **Nachrichten**

### **Nachrichten**

Ihr GT350 vereint SMS und MMS in einem intuitiven und einfachen Menü.

### **Senden von Nachrichten**

- 1 Berühren Sie Nachrichten in der Registerkarte KOMMUNIKATION. Berühren Sie **Neue Nachricht**, um eine neue Nachricht zu verfassen.
- Berühren Sie **Einfügen** um ein Bild, **2**  ein Video, einen Ton, eine Vorlage, etc. einzufügen.
- Berühren Sie **Empfänger** am **3**  unteren Bildschirmrand, um die Empfänger einzugeben. Geben Sie dann die Nummer ein, oder berühren Sie , um einen Kontakt auszuwählen. Sie können auch mehrere Kontakte hinzufügen.
- Berühren Sie anschließend **4 Senden**.

**WARNUNG:** Wenn einer SMS ein Bild, Video oder Ton hinzugefügt wird, wird diese automatisch in eine MMS umgewandelt und dementsprechend berechnet.

### **Text eingeben**

Sie können eine Nachricht auf zwei verschiedene Arten erstellen:

Schieben Sie das Telefon auf und verwenden Sie die Tastatur.

Oder verwenden Sie, bei geschlossenem Telefon, das Tastenfeld als Eingabemethode.

Berühren Sie T9 aum den T9-Modus zu aktivieren. Dieser Modus wird nur verwendet, wenn Sie "Tastenfeld" als Eingabemethode wählen.

Berühren Sie (+ um die Sprache auszuwählen.

Berühren Sie <sup>123</sup><sup>au</sup>, um zwischen den Eingabefeldern für Nummern, Symbole und Text umzuschalten.

Verwenden Sie die **Umschalttaste**, um zwischen der Eingabe von Großund Kleinbuchstaben zu wechseln.

### **T9-Modus**

Der T9-Modus verwendet ein integriertes Wörterbuch, das Wörter anhand der von Ihnen berührten Tastensequenz erkennt. Das Wörterbuch erkennt das Wort, das Sie eingeben möchten, und schlägt Alternativen vor.

#### **E-Mail einrichten**

Berühren Sie in der Registerkarte KOMMUNIKATION die Option **E-Mail**.

Wenn das E-Mail-Konto noch nicht eingerichtet ist, starten Sie den Assistenten zur Einrichtung der E-Mail-Funktion, und schließen Sie den Vorgang ab.

Sie können die Einstellungen prüfen und bearbeiten, indem Sie auswählen. Sie können auch die zusätzlichen Einstellungen prüfen, die beim Erstellen des Kontos automatisch erstellt werden.

### **E-Mails abrufen**

Sie können Ihr E-Mail-Konto automatisch oder manuell auf neue E-Mails prüfen. Für manuelle Abfrage:

- 1 Berühren Sie E-Mail in der Registerkarte KOMMUNIKATION.
- 2 Berühren Sie das gewünschte Konto.
- Berühren Sie **Eingang**. **3**
- **4** Wählen Sie **i≡** und anschließend **Abrufen**.

#### **E-Mail vom neuen Konto senden**

- 1 Berühren Sie Neue E-Mail. Eine neue E-Mail wird geöffnet.
- 2 Schreiben Sie die Nachricht.
- Berühren Sie **Senden**, um die E-**3**  Mail zu senden.

#### **E-Mail-Einstellungen ändern**

- Berühren Sie **E-Mail** in der **1**  Registerkarte KOMMUNIKATION.
- **2** Berühren Sie  $\equiv$ , und wählen Sie **E-Mail Einstellungen**. Anschließend können Sie folgende Einstellungen anpassen:

**E-Mail-Konten** - E-Mail-Konto einrichten.

**Bevorzugtes Konto -** Gewünschtes E-Mail-Konto auswählen.

**Lesebestätigung zulassen** - Wählen Sie, ob Sie das Senden von Lesebestätigungen zulassen möchten.

**Lesebestätigung anfordern** - Wählen Sie, ob Sie Lesebestätigungen anfordern möchten.

**Abrufintervall** - Wählen Sie, wie oft das GT350 neue Nachrichten abrufen soll.

### **Nachrichten**

**Abrufmenge** - Wählen Sie die Anzahl der E-Mails, die gleichzeitig abgerufen werden.

**Originaltext in neue Nachricht einfügen** - Wählen Sie, ob Sie die ursprüngliche Nachricht in Ihre Antwort einfügen wollen.

**Originalanhang mitsenden** - Wählen Sie diese Option, um den Originalanhang bei jeder Antwort mitzusenden.

**Autom. Abruf bei Roaming** - Wählen Sie, ob Nachrichten im Ausland automatisch abgerufen werden sollen (Roaming).

**Benachrichtigung über neue E-Mail** - Wählen Sie, ob Sie bei neuen E-Mails ein entsprechendes Signal erhalten möchten.

**Signatur** - Legen Sie eine Signatur für E-Mails und MMS fest. Sie können eine oder mehrere Signaturen festlegen.

**Priorität** - Wählen Sie eine Prioritätsstufe für Ihre E-Mails.

**Max. Sendegröße -** Stellen Sie die maximale Größe für gesendete E-Mails ein.

**E-Mail Anzahl** - Geben Sie ein beliebiges Datum ein. Sie können E-Mails prüfen, die Sie in diesem Zeitraum gesendet haben.

#### **Nachrichtenordner**

Das Menü **Nachrichten** enthält fünf Ordner.

**Eingang** - Alle eingehenden Nachrichten werden im Eingang abgelegt.

**Entwürfe** - In diesem Ordner können Sie Nachrichten speichern, die Sie aus Zeitmangel nicht fertig stellen konnten.

**Ausgang** - Hier werden Nachrichten während der Übertragung vorübergehend gespeichert.

**Gesendet** - Alle gesendeten Nachrichten werden in diesem Ordner abgelegt.

**Archiv** - Sie können Ordner erstellen, um Ihre Nachrichten zu speichern.

#### **Einstellungen für Textnachrichten ändern**

Berühren Sie **Nachrichten** in der Registerkarte KOMMUNIKATION und berühren Sie **Einstellungen**. Wählen Sie **SMS**. Sie können folgende Änderungen vornehmen:

**SMS-Zentrale** - Geben Sie die Detailinformationen der SMS-Zentrale ein.

**Übertragungsbericht** - Schieben Sie den Schalter nach links, um eine Sendebestätigung für Ihre Nachricht zu erhalten.

**Gültigkeit** - Legen Sie fest, wie lange Nachrichten in der Nachrichtenzentrale gespeichert werden.

**Nachrichtentyp** - Sie können Text in **Text**, **Sprache**, **Fax**, **X.400** oder **E-Mail** umwandeln.

**Zeichenkodierung** - Wählen Sie die Kodierung Ihrer Zeichen aus. Dies wirkt sich auf die Größe der Nachrichten und demzufolge auf die Kosten für die Datenübertragung aus.

**Langen Text senden als** - Wählen Sie, ob langer Text als **Mehrere SMS** oder als **MMS** gesendet werden soll.

#### **Einstellungen für Multimedia-Nachrichten (MMS) ändern**

Berühren Sie **Nachrichten** in der Registerkarte KOMMUNIKATION. Blättern Sie weiter, und wählen Sie **Einstellungen** und **MMS** aus. Sie können folgende Änderungen vornehmen:

**Abrufmodus** - Wählen Sie **Heimatnetz** oder **Roaming-Netz** aus. Wenn Sie **Manuell** auswählen, erhalten Sie nur Benachrichtigungen über MMS und können entscheiden, ob Sie die jeweilige MMS vollständig herunterladen möchten.

**Übertragungsbericht** - Wählen Sie, ob ein Übertragungsbericht zugelassen und/oder angefordert werden soll.

**Lesebestätigung** - Wählen Sie, ob eine Lesebestätigung zugelassen und/oder angefordert werden soll.

**Priorität** - Legen Sie die Prioritätsstufe für Ihre MMS fest.

**Gültigkeit** - Wählen Sie, wie lange Nachrichten in der Nachrichtenzentrale gespeichert bleiben.

**Seitendauer** - Legen Sie fest, wie lange die einzelnen Dias auf dem Bildschirm angezeigt werden sollen.

### **Nachrichten**

**Erstellmodus** - Legen Sie den Nachrichten-Modus fest.

**Sendezeitpunkt** - Wählen Sie den Zeitraum bis zum Versenden einer Nachricht.

**MMS-Profil** - Wählen Sie ein MMS-Profil aus der Liste aus, oder fügen Sie ein neues Profil hinzu.

#### **Andere Einstellungen ändern**

Berühren Sie **Nachrichten** in der Registerkarte KOMMUNIKATION. Gehen Sie dann auf **Einstellungen**. **Push-Nachrichten** - Wählen Sie, ob Sie Service-Nachrichten empfangen oder sperren möchten. Sie können auch das Sicherheitsniveau für Ihre Nachrichten festlegen, indem Sie mithilfe der Option **Filter** Listen mit sicheren/nicht sicheren Absendern erstellen.

**SMS/MMS-Zähler** - Legen Sie einen Zeitraum für das Zählen der Nachrichten fest.

**Info- Dienste** - Wählen Sie, ob Sie **Zell-Info** ein- oder ausschalten möchten, und wählen Sie Ihre Kanäle und Sprachen.
### Kamera

#### **Der Sucher**

**Belichtung** - Die Belichtung bestimmt den Unterschied zwischen hellen und dunklen Bereichen in einem Bild.

**Zoom** - Vergrößert oder verkleinert die Ansicht. Diese Funktion steht abhängig von der Größe des aufgenommenen Fotos zur Verfügung.

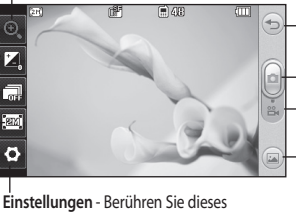

Symbol, um das Menü "Einstellungen" zu öffnen. Weitere Informationen finden Sie unter **Erweiterte Einstellungen**.

**Größe** - Ändern Sie die Fotogröße, um Speicherplatz zu sparen, oder nehmen Sie ein Bild eines Kontakts mithilfe der Voreinstellung in der richtigen Größe auf. Wählen Sie einen Pixelwert aus den sechs numerischen Optionen: 2M (1600x1200), 1M (1280x960), VGA (640x480), WQVGA (400x240), QVGA (320x240).

**Serienaufnahme** - Hier können Sie rasch hintereinander 3, 6 oder 9 Bilder aufnehmen. **Aufnehmen eines Fotos**

**Zurück**

**Videomodus** - Schieben Sie die Aufnahmetaste nach unten, um in den Videomodus zu wechseln.

**Galerie** - Mit dieser Funktion können Sie aus dem Kameramodus heraus auf Ihre gespeicherten Fotos zugreifen. Berühren Sie einfach dieses Symbol, und Ihre Galerie wird auf dem Bildschirm angezeigt.

**TIPP!** Sie können die Optionen aufrufen, indem Sie auf den Bildschirm tippen. Sie erlöschen nach einigen Sekunden automatisch.

### Kamera

### **Ein Foto machen**

- **1 Halten Sie die Taste O auf** der rechten Seite des Telefons gedrückt.
- 2 Sobald die Kamera Ihr Motiv fokussiert hat, berühren Sie leicht rechts auf dem Bildschirm, um ein Foto aufzunehmen. Sie können auch die Taste **auf der der** Seite Ihres Telefons drücken.

**TIPP!** Um in den Kamera- oder Videomodus zu wechseln, schieben Sie das Kamera- oder Videosymbol rechts in der Mitte des Suchers nach oben oder unten.

### **Nach der Aufnahme des Fotos**

Ihr aufgenommenes Foto erscheint auf dem Bildschirm. Der Bildname erscheint unten in der Anzeige.

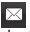

 Berühren Sie dieses Symbol, um das Foto als Nachricht, E-Mail oder über Bluetooth zu senden.

Berühren Sie dieses Symbol, um Ihr Foto als **Hintergrund, Kontaktfoto, Einschaltbild** oder **Ausschaltbild** zu verwenden.

 Berühren Sie dieses Symbol, um das Foto zu bearbeiten.

 Berühren Sie dieses Symbol, um den Namen des ausgewählten Bilds zu bearbeiten.

**In Durch Berühren dieser** Option können Sie das gerade aufgenommene Foto löschen. Bestätigen Sie das Löschen durch Berühren von **Ja**. Die Nachricht "Gelöscht" wird angezeigt.

 Berühren Sie dieses Symbol, um Ihre Galerie zu öffnen.

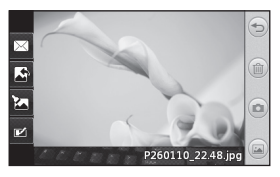

#### **Erweiterte Einstellungen**

Berühren Sie **im Sucher, um** die Optionen für "Erweiterte Einstellungen" zu öffnen.

**Farbeffekt** - Wählen Sie einen Farbton für das Foto, das Sie gerade aufnehmen. Es gibt vier Farbtonoptionen: **Aus, Schwarzweiß**, **Negativ** oder **Sepia**.

**Weißabgleich** - Wählen Sie zwischen **Automatisch**, **Kunstlicht**, **Sonnig**, **Leuchtstoff** oder **Bewölkt**.

**Nachtmodus** - Nützlich für dunkle Umgebungen.

**Automatischer Auslöser** - Mit dem Selbstauslöser können Sie eine Zeitverzögerung festlegen, so dass die Fotoaufnahme nach Drücken der Aufnahmetaste zeitverzögert ausgelöst wird. Wählen Sie **3 Sekunden, 5 Sekunden** oder **10 Sekunden**. Ideal für das Gruppenfoto, auf dem Sie selbst auch drauf sein wollen.

**Qualität** - Wählen Sie zwischen **Superfein, Fein** und **Normal**. Je feiner die Qualität, desto schärfer ist das Foto, aber dadurch erhöht sich auch die Dateigröße. Das bedeutet, dass Sie so weniger Fotos speichern können.

**Anzeigemodus** - Wählen Sie "Vollbild" oder "Bildgröße" aus. Im Vollbild wird das Bild möglicherweise abgeschnitten, um auf den ganzen Bildschirm zu passen.

**Speicherort wählen** - Wählen Sie, ob Sie die Fotos im Telefonspeicher oder auf der Speicherkarte speichern möchten.

**Aufnahme anzeigen** - Wählen Sie diese Option aus, um nach der Aufnahme das Bild mit Optionen anzuzeigen.

**Symbole ausblenden** - Sie können die Kameraeinstellungssymbole manuell oder automatisch ausblenden lassen.

**Auslöseton** - Wählen Sie einen der drei Auslösetöne.

**Rasteransicht** - Wählen Sie **Aus**, **Fadenkreuz** oder **Gitterlinien**.

**Einstellungen zurücksetzen** - Setzen Sie alle Kameraeinstellungen auf die Werkseinstellung zurück.

### Videokamera

#### **Der Sucher**

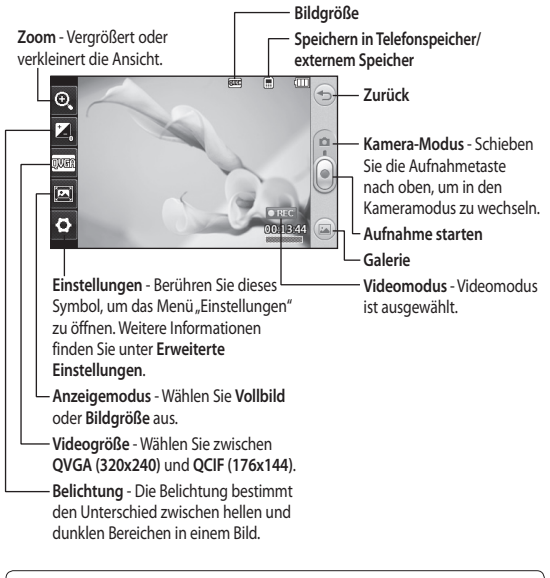

**TIPP!** Wenn Sie alle Shortcut-Optionen schließen, erhalten Sie einen übersichtlicheren Sucher-Bildschirm. Berühren Sie dazu einfach kurz die Mitte des Suchers. Um die Optionen wieder aufzurufen, berühren Sie den Bildschirm erneut.

#### **Aufnehmen von Videos**

Drücken Sie die Kamera-Taste auf **1**  der rechten Seite des Telefons einige Sekunden lang.

**TIPP!** Um in den Kamera- oder Videomodus zu wechseln, schieben Sie das Kamera- oder Videosymbol rechts in der Mitte des Suchers nach oben oder unten.

- Halten Sie das Mobiltelefon **2**  horizontal und richten Sie die Linse auf das Motiv.
- Drücken Sie einmal auf die **3**  Kamerataste **am** am Mobiltelefon, um mit der Aufnahme zu beginnen. Oder berühren Sie den roten Punkt
- Unten im Sucher wird **REC** und ein **4**  Timer, der die Länge des Videos angibt, angezeigt.
- 5 Berühren Sie (11), um die Videoaufnahme anzuhalten, und wählen Sie ..., um fortzufahren.
- **6 Berühren Sie Jauf dem** Bildschirm, oder drücken Sie ein zweites Mal, um die Aufnahme anzuhalten.

#### **Nach der Aufnahme des Videos**

Ein Standbild, das Ihr aufgenommenes Video darstellt, wird auf dem Bildschirm angezeigt. Der Name des Videos erscheint am unteren Bildschirmrand, und auf der linken und der rechten Seite des Bildschirms werden acht Symbole angezeigt.

**Berühren Sie diese Option, um** das Video wiederzugeben.

 Berühren Sie dieses Symbol, um das Video als **Nachricht** oder **E-Mail** bzw. über **Bluetooth** oder **YouTube** zu versenden. Welches Profil Sie beim Hochladen von Inhalten auf YouTube verwenden sollten, erfahren Sie von Ihrem Dienstanbieter. (Evtl. fallen Zusatzkosten an.)

Berühren Sie dieses Symbol, um das Video zu bearbeiten.

 Berühren Sie dieses Symbol, um den Namen des ausgewählten Videos zu bearbeiten.

**Berühren Sie diese Option, um** das gerade aufgenommene Video zu löschen, und bestätigen Sie den Vorgang durch Berühren von **Ja**. Der Sucher erscheint wieder.

### Videokamera

 Berühren Sie diese Option, um sofort ein weiteres Video aufzuzeichnen.

Berühren Sie diese Option, um eine Galerie der gespeicherten Fotos und Videos anzuzeigen.

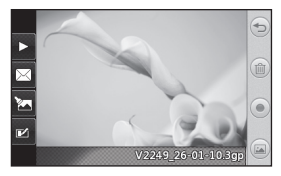

#### **Erweiterte Einstellungen**

Berühren Sie im Sucher **Einstellungen**, um die Optionen für "Erweiterte Einstellungen" zu öffnen. **Farbeffekt** - Wählen Sie einen Farbton für Ihr neues Video: **Aus**, **Schwarzweiß**, **Negativ** oder **Sepia. Weißabgleich** - Der Weißabgleich stellt sicher, dass alle Weißtöne in den Fotos realistisch sind. Damit die Kamera den Weißabgleich korrekt vornehmen kann, müssen Sie eventuell die Lichtverhältnisse einstellen. Wählen Sie aus **Automatisch**, **Kunstlicht**, **Sonnig**, **Leuchtstoff** oder **Bewölkt**.

**Qualität** - Wählen Sie zwischen **Superfein, Fein** und **Normal.** Je feiner die Qualität, desto schärfer ist das Video, allerdings erhöht sich damit auch die Dateigröße. Dadurch können Sie weniger Videos im Telefonspeicher ablegen.

**Dauer** - Legen Sie eine Längenbeschränkung für das Video fest. Wählen Sie, ob Sie das Video als MMS versenden möchten oder nicht.

**TIPP!** Wenn Sie "MMS-Länge" verwenden, können Sie mit einer niedrigeren Bildqualität längere Videos erstellen.

**Speicherort wählen** - Wählen Sie, ob Sie die Videos im Telefonspeicher oder auf der Speicherkarte speichern möchten.

**Sprache** - Wählen Sie, ob Sie ein Video mit oder ohne Ton aufnehmen möchten.

**Symbole ausblenden** - Sie können die Kameraeinstellungssymbole manuell oder automatisch ausblenden lassen.

**Einstellungen zurücksetzen** - Setzen Sie alle Videokameraeinstellungen auf die Werkseinstellung zurück.

## Ihre Fotos und Videos

### **Fotos und Videos ansehen**

- 1 Tippen Sie in der Registerkarte UNTERHALTUNG auf **Galerie**. Oder berühren Sie in der Anzeige Ihrer Kamera. Sie können dann Ihre Bilder und Videos prüfen.
- Ihre Galerie erscheint auf dem **2**  Bildschirm.
- Berühren Sie das Video oder das **3**  Foto, um es vollständig zu öffnen.
- 4 Berühren Sie die Option **D**, um das Video wiederzugeben. Um die Wiedergabe anzuhalten, berühren Sie **III**

**TIPP!** Blättern Sie nach links oder rechts, um andere Fotos oder Videos anzuzeigen.

### **Standbild aus Videoaufnahmen**

- Wählen das Video, von dem Sie ein **1**  Einzelbild aufnehmen möchten, und starten Sie die Wiedergabe.
- 2 Berühren Sie II, um das Video genau an der Stelle anzuhalten, an der Sie ein Einzelbild machen möchten. Berühren Sie den Bildschirm oben links, um das Menü **E** zu öffnen.
- **3** Wählen Sie **.......**.
- Auf dem Bildschirm erscheint das **4**  Bild mit dem Bildnamen.
- 5 Berühren Sie **D**um zum Video zurückzukehren.
- Das Bild wird im Ordner **Eigene 6 Dateien** unter **Bilder** gespeichert und in der Galerie angezeigt.

**WARNUNG**: Manche Funktionen werden u. U. nicht korrekt ausgeführt, wenn die Datei nicht mit dem Telefon aufgenommen wurde.

### **Fotos als Diashow ansehen**

Im Modus **Diashow** können Sie alle Fotos in der Galerie auf einmal als Diashow ansehen. Videos können nicht als Diashow angesehen werden.

- Berühren Sie im Menü **Galerie** die **1**  Option **.** Blättern Sie weiter, und wählen Sie **Diashow** aus.
- 2 Die Diashow beginnt.

In Diashows stehen unterschiedliche Optionen zur Verfügung:

Berühren Sie <>>>>> um zum vorherigen Bildschirm zurückzukehren.

**Berühren Sie dieses Symbol, um** die Diashow bei einem bestimmten Foto anzuhalten.

## Ihre Fotos und Videos

 Durch erneutes Berühren wird die Wiedergabe wieder aufgenommen. Berühren Sie dieses Symbol, um eine zufällige Reihenfolge anzuzeigen.

Berühren Sie dieses Symbol, um die Diashow schneller oder langsamer laufen zu lassen.

### **Foto als Hintergrund**

- 1 Tippen Sie in der Registerkarte UNTERHALTUNG auf **Galerie**.
- 2 Berühren Sie das Foto, das sie als Hintergrundbild einstellen möchten.
- Berühren Sie den Bildschirm, um **3**  das Menü zu öffnen.
- Berühren Sie . **4**
- Sie können die Bildgröße mit **5**  ändern.
- Wenn Sie mit der Größe zufrieden **6**  sind, berühren Sie **Speichern.**
- Wählen Sie aus der Liste aus, was **7**  Sie ändern möchten: **Alle**, **Widget-Homescreen** oder **Kurzwahl-Homescreen.**

#### **Fotos bearbeiten**

- **1** Öffnen Sie das zu bearbeitende Foto, und berühren Sie a, um die Optionen aufzurufen.
- **2** Berühren Sie diese Symbole, um Ihr Foto anzupassen:

Bewegen Sie den Finger über den Bildschirm, um einen Bereich auszuwählen.

- Zeichnen Sie freihändig in Ihrem Foto. Wählen Sie die Dicke der Linie aus den vier Optionen aus, und wählen Sie die Farbe, die Sie verwenden möchten.
- Fügen Sie dem Bild einen Schriftzug hinzu.
- **Dekorieren Sie Ihr Foto mit** Stempeln. Wählen Sie aus den verschiedenen Stempeln und Farben, und berühren Sie das Foto dort, wo Sie die Stempel platzieren möchten.

Löschen Sie Ihre Zeichnungen. Sie können auch die Größe des zu löschenden Bereichs auswählen.

 Berühren Sie diese Option, um zur Galerie zurückzukehren. Speichern Sie die Änderungen der Fotos. Wählen Sie, ob die Änderungen in der **Originaldatei** oder als **Neue Datei** gespeichert werden sollen. Wenn Sie **Neue Datei** wählen, geben Sie einen Dateinamen ein.

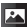

Berühren Sie dieses Symbol, um weitere Effekt-Optionen zu öffnen, z. B. "Drehen".

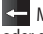

**KH** Machen Sie den letzten Effekt oder die letzte Änderung am Foto rückgängig.

Berühren Sie dieses Symbol, um die Filteroptionen zu öffnen.

**Hier können Sie das** ausgewählte Foto anpassen.

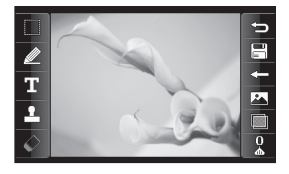

## Multimedia

Im Telefonspeicher können Sie jegliche Art von Multimediadatei speichern und haben so einfachen Zugriff auf all Ihre Bilder, Töne, Videos und Spiele. Sie können Ihre Dateien auch auf einer Speicherkarte speichern. Mit einer Speicherkarte können Sie im Telefonspeicher wieder Platz schaffen. Sie finden diese Dateien im Menü **Eigene Dateien** in der Registerkarte UNTERHALTUNG.

#### **Bilder**

Der Ordner **Bilder** enthält eine Liste mit Bilddateien, u. a. Standardbilder, die auf Ihrem Mobiltelefon vorgespeichert sind, Bilder, die Sie heruntergeladen haben, und Bilder, die mit der Kamera Ihres Mobiltelefons aufgenommen wurden.

#### **Fotos senden**

- 1 Berühren Sie Eigene Dateien in der Registerkarte UNTERHALTUNG, und wählen Sie die Option **Bilder**. Wählen Sie das gewünschte Bild aus.
- Berühren Sie **Senden,** und wählen **2**  Sie **MMS**, **E-Mail** oder **Bluetooth**.

#### **Ein Bild auswählen**

Sie können Bilder als Hintergrundbild und als Bild für die Telefonsperre oder auch zur Identifikation von Anrufern auswählen.

- 1 Berühren Sie in der Registerkarte UNTERHALTUNG die Option **Eigene Dateien**, und wählen Sie **Bilder** aus. Wählen Sie das gewünschte Bild aus. Berühren  $Sie \equiv$ .
- Berühren Sie **Verwenden als**, und **2**  wählen Sie zwischen:

**Homescreen** - Wählen Sie einen Hintergrund für den Homescreen.

**Anzeigesperre** - Legen Sie ein Bild als Hintergrund für die Telefonsperre fest.

**Kontaktfoto** - Weisen Sie einer bestimmten Person in Ihrer Kontaktliste ein bestimmtes Bild zu, das angezeigt wird, wenn diese Person Sie anruft.

**Einschaltbild** - Legen Sie ein Bild fest, das beim Einschalten des Mobiltelefons erscheint.

**Ausschaltbild** - Legen Sie ein Bild fest, das beim Ausschalten des Mobiltelefons erscheint.

#### **Bilder drucken**

- 1 Berühren Sie in der Registerkarte UNTERHALTUNG die Option **Eigene Dateien**, und wählen Sie **Bilder** aus. Wählen Sie das gewünschte Bild aus. Berühren  $Sie \equiv$ .
- Berühren Sie **Über Bluetooth 2 drucken**.

#### **Bilder kopieren und verschieben**

Sie können ein Bild zwischen dem Telefonspeicher und der Speicherkarte verschieben oder kopieren. Dies empfiehlt sich, um neue Speicherkapazität in einer der Speicherbänke zu schaffen oder Ihre Bilder vor dem Verlorengehen zu bewahren.

- 1 Berühren Sie Eigene Dateien in der Registerkarte UNTERHALTUNG, wählen Sie die Option **Bilder**, und berühren Sie dann  $\Box$ .
- Wählen Sie **Verschieben** oder **2 Kopieren**.
- Sie können Bilder markieren **3**  oder die Markierung aufheben, indem Sie nacheinander darauf tippen. Markieren Sie das Bild, das

Sie verschieben oder kopieren möchten, und berühren Sie **Verschieben** oder **Kopieren**.

#### **Sounds**

Unter **Sounds** finden Sie eine Liste mit Sounds, einschließlich heruntergeladener Sounds, Standardtöne und Sprachmemos. Hier können Sie Sounds verwalten, versenden oder als Rufton festlegen.

#### **Töne einstellen**

- 1 Berühren Sie Eigene Dateien in der Registerkarte UNTERHALTUNG, und wählen Sie **Sounds**.
- Wählen Sie den gewünschten Ton **2**  aus. Die Wiedergabe wird gestartet.
- **3** Berühren Sie  $\equiv$ , und wählen Sie **Verwenden als**.
- Wählen Sie entweder **Rufton**, **4 Nachrichtenton**, **Einschalten** oder **Ausschalten**.

#### **Videos**

Der Ordner **Videos** enthält eine Liste der auf Ihr Telefon heruntergeladenen und mit dem Telefon aufgenommenen Videos.

## Multimedia

#### **Videos ansehen**

- 1 Berühren Sie Eigene Dateien in der Registerkarte UNTERHALTUNG und wählen Sie die Option **Videos** aus.
- Wählen Sie ein Video zur **2**  Wiedergabe aus.

### **Videoclip senden**

- Wählen Sie ein Video aus. **1**
- Berühren Sie das Symbol **2**  und **Senden**, um das Video als Nachricht oder E-Mail bzw. über Bluetooth oder YouTube zu versenden. Welches Profil Sie beim Hochladen von Inhalten auf YouTube verwenden sollten, erfahren Sie von Ihrem Dienstanbieter. (Evtl. fallen Zusatzkosten an.)

### **Datei auf das Mobiltelefon übertragen**

Bluetooth ist wahrscheinlich die einfachste Möglichkeit der Übertragung von Dateien vom Computer auf Ihr Mobiltelefon. Sie können auch die LG PC Suite über Ihr Sync-Kabel benutzen.

#### **Zur Übertragung über Bluetooth:**

1 Stellen Sie sicher, dass Mobiltelefon

und Computer Bluetooth aktiviert haben und beide in Sichtweite voneinander sind.

- Von Ihrem Computer senden Sie **2**  die Datei über Bluetooth.
- Nach dem Senden der Datei **3**  müssen Sie den Empfang auf Ihrem Mobiltelefon bestätigen, indem Sie **Ja** berühren.
- Die Datei sollte als **4**  Standardeinstellung unter **Eigener Ordner** erscheinen, der zweiten Registerkarte unter **Eigene Dateien**. Wenn der Ordner voll ist, werden Sie die Datei eventuell übersehen.

#### **Andere**

Der Ordner **Andere** enthält eine Liste mit Dateien, die weder Bilder, Sounds, Videos, Dokumente, Spiele noch Anwendungen darstellen.

#### **Musik**

Ihr LG GT350 verfügt über einen integrierten Music Player zur Wiedergabe Ihrer Lieblingstitel. Um den Music Player zu öffnen, berühren Sie **Musik** in der Registerkarte UNTERHALTUNG. Von hier haben Sie Zugang auf verschiedene Ordner:

**HINWEIS:** Das Copyright von Musikdateien kann durch internationale Abkommen und nationale Copyright-Gesetze geschützt sein. Unter Umständen ist eine Genehmigung bzw. Lizenz zum Wiedergeben oder Vervielfältigen von Musiktiteln erforderlich. In einigen Ländern ist die Vervielfältigung von urheberrechtlich geschütztem Material für private Zwecke durch nationale Gesetze verboten. Prüfen Sie vor dem Herunterladen oder Kopieren der Datei die im jeweiligen Land geltenden gesetzlichen Bestimmungen zur Verwendung solchen Materials.

**Zuletzt gespielt** - Gibt die Titel wieder, die Sie sich zuletzt angehört haben.

**Alle Titel** - Enthält alle Titel, die auf Ihrem Mobiltelefon gespeichert sind, bis auf die ab Werk mitgelieferte Standardmusik.

**Interpreten** - Blättern Sie durch Ihre nach Interpreten sortierte Musiksammlung.

**Alben** - Blättern Sie durch Ihre nach Alben sortierte Musiksammlung.

**Genres** - Blättern Sie durch Ihre nach Genres sortierte Musiksammlung.

**Playlists** - Enthält alle von Ihnen erstellten Playlists.

**Zufällig** - Geben Sie Ihre Titel in zufälliger Reihenfolge wieder.

#### **Übertragen von Musik auf das Mobiltelefon**

Der einfachste Weg, um Musik auf Ihr Mobiltelefon zu übertragen, ist über Bluetooth oder Sync-Kabel.

Sie können auch die LG PC Suite benutzen. Zur Übertragung über Bluetooth:

- Stellen Sie sicher, dass auf beiden **1**  Geräten Bluetooth aktiviert ist und dass die Geräte sich gegenseitig erkennen können.
- Wählen Sie die Musikdatei im **2**  anderen Gerät und anschließend das Senden über Bluetooth.
- Nach dem Senden der Datei **3**  müssen Sie den Empfang auf Ihrem Mobiltelefon bestätigen. Berühren Sie dazu **Ja**.
- Die Datei wird in **Musik** > **Alle Titel 4** angezeigt.

## Multimedia

#### **Musiktitel abspielen**

- 1 Tippen Sie in der Registerkarte UNTERHALTUNG auf die Option **Musik**.
- Wählen Sie einen der Ordner aus, **2**  sowie das Lied, das Sie abspielen möchten.
- **3** Berühren Sie II, um den Titel anzuhalten.
- 4 Berühren Sie **DI**, um zum nächsten Titel zu wechseln.
- 5 Berühren Sie KL um zum vorherigen Titel zurückzukehren.
- **6** Berühren Sie  $\supseteq$ , um zum Menü **Musik** zurückzukehren. Sie müssen eventuell mehrfach drücken, um zum Menü zurückzukehren.

### **Eine Playlist erstellen**

Wählen Sie Titel aus dem Ordner **Alle Titel** aus, um eigene Playlists zu erstellen.

- Berühren Sie **Musik** in der **1**  Registerkarte UNTERHALTUNG.
- Gehen Sie auf **Playlists**, dann auf **2 Neue Playlist**. Geben Sie nun den Namen für die Playlist ein, und gehen Sie auf **Speichern**.
- Im Ordner **Alle Titel** werden alle **3**  Titel auf Ihrem Telefon angezeigt. Wenn Sie die Titel berühren, die in Ihre Playlist aufgenommen werden sollen, werden die jeweiligen Namen mit einem Häkchen markiert.
- Berühren Sie **Fertig. 4**

### **Radio**

Ihr LG GT350 verfügt über ein integriertes Radio. So können Sie jederzeit Ihren Lieblingssender hören, wenn Sie unterwegs sind.

**HINWEIS:** Zum Radiohören benötigen Sie Ihre Kopfhörer. Stecken Sie die Kopfhörer in die Kopfhörer-Buchse ein.

#### **Radiostationen suchen**

Sie können die Radiosender auf dem Mobiltelefon entweder manuell oder automatisch einstellen. Sie werden dann unter einer bestimmten Kanalnummer gespeichert, damit Sie nicht jedes Mal aufs Neue suchen müssen. Befestigen Sie zunächst die Kopfhörer am Telefon; diese dienen als Antenne.

#### **Automatisch einstellen:**

- Blättern Sie bis zur Option **Radio** in **1**  der Registerkarte UNTERHALTUNG, berühren Sie diese und anschließend  $\boxed{\equiv}$ .
- Berühren Sie **Autom. Suche**. **2**  Eine Bestätigungsmeldung wird angezeigt. Wählen Sie **Ja** aus. Die Sender werden dann automatisch gesucht und einem Kanal auf Ihrem Telefon zugewiesen.

**HINWEIS:** Sie können die Sender auch manuell über die in der Bildschirmmitte dargestellten Symbole  $\blacksquare$  und  $\blacksquare$  suchen. Wenn Sie und länger drücken, werden die Sender automatisch gesucht.

#### **Kanäle zurücksetzen**

- Blättern Sie bis zur Option **Radio** in **1**  der Registerkarte UNTERHALTUNG, berühren Sie diese und anschließend  $\boxed{\equiv}$ .
- Wählen Sie **Kanal zurücksetzen**, **2** um den aktuellen Kanal zurückzusetzen, oder **Alle Kanäle zurücksetzen**, um alle Kanäle zurückzusetzen. Jeder Kanal wird auf die Anfangsfrequenz von 87,5 MHz zurückgesetzt.

## Organizer

#### **Hinzufügen eines neuen Termins**

- 1 Berühren Sie in der Registerkarte ZUBEHÖR die Option **Organizer**, und wählen Sie **Kalender** aus.
- Wählen Sie das Datum, dem Sie **2**  ein neues Ereignis hinzufügen möchten.
- Berühren Sie und dann **Neues 3 Ereignis.**
- Berühren Sie **Kategorie** und **4**  dann **Termin**, **Jahrestag** oder **Geburtstag**.
- Geben Sie einen **Betreff** ein. **5**
- Geben Sie Datum und Uhrzeit für **6**  den Beginn des Ereignisses ein. Bei **Terminen** und **Jahrestagen** geben Sie in den unteren beiden Zeitund Datumsfeldern die Uhrzeit und das Datum ein, an dem Ihr Ereignis beendet ist. Geben Sie den Ort ein, falls es sich um einen **Termin** handelt.
- Stellen Sie den **Wecker** und unter **7 Wiederholen** die Wiederholung ein.

Berühren Sie **Speichern**, um das **8**  Ereignis im Kalender zu speichern. Ein quadratischer Cursor markiert den jeweiligen Tag, für den Sie Ereignisse gespeichert haben, und zu Beginn des Ereignisses ertönt ein Alarmton, damit Sie immer auf dem Laufenden sind.

#### **Aufgaben hinzufügen**

- 1 Berühren Sie Organizer in der Registerkarte ZUBEHÖR.
- Wählen Sie **Aufgaben**, und **2**  berühren Sie dann **Neue Aufgabe.**
- Legen Sie das Datum für Ihre **3**  Aufgabe fest, fügen Sie Notizen hinzu, und wählen Sie die Prioritätsstufe: **Hoch, Mittel** oder **Niedrig**.
- 4 Speichern Sie die Aufgabe, indem Sie **Speichern** wählen.

#### **Datumrechner**

Der **Datumrechner** ist ein praktisches Hilfsmittel, mit dem Sie ein Datum nach Ablauf einer bestimmten Zeitspanne ausrechnen können. Zum Beispiel 60 Tage nach dem 10.10.07 ist der 09.12.2007.

- 1 Berühren Sie Organizer in der Registerkarte ZUBEHÖR.
- Wählen Sie **Datumrechner. 2**
- Legen Sie auf der Registerkarte **3 Von** das gewünschte Datum fest.
- Legen Sie auf der Registerkarte **4 Nach** die Anzahl der Tage fest.
- Unten erscheint dann das **5 Zieldatum**.

### **Notiz hinzufügen**

- 1 Berühren Sie in der Registerkarte ZUBEHÖR die Option **Notizen.**
- Berühren Sie **Notiz hinzufügen**. **2**
- Geben Sie Ihre Notiz ein, und **3**  berühren Sie anschließend **Speichern**.
- Ihre Notiz wird auf dem Bildschirm **4**  in der Anwendung **Notizen** angezeigt.

### **Wecker einstellen**

- 1 Berühren Sie Wecker in der Registerkarte ZUBEHÖR. Standardmäßig wird **Widget-Weckruf** in der Liste angezeigt, und Sie können den Eintrag nicht löschen.
- Berühren Sie **Neuer Weckruf. 2**
- Geben Sie im Feld **Zeit** die Zeit an, **3**  zu der der Alarm ausgelöst werden soll.
- Wählen Sie im Feld **Wiederholen 4**  aus, ob und wann der Alarm wiederholt werden soll: **Nicht wiederholen**, **Täglich**, **Mo - Fr**, **Mo - Sa**, **Sa - So**, **Außer Feiertag** oder **Tag auswählen**. Die Symbole zeigen die Wochentage an, die Sie auswählen.
- Wählen Sie **Alarmtyp**, um **5**  den gewünschten Alarmtyp auszuwählen.
- Wählen Sie **Alarmton**, und wählen **6**  Sie einen Sound aus dem Ordner. Zum Anhören der Töne berühren Sie das Symbol **D**.
- Fügen Sie im Feld **Notizen** eine **7**  Information zum Alarm hinzu.
- Sie können die Snooze-Intervalle **8**  auf 5, 10, 20, 30 Minuten, 1 Stunde oder "Aus" einstellen.
- Berühren Sie **Speichern**, wenn Sie **9** Ihren Alarm eingegeben haben.

**HINWEIS:** Es können bis zu 5 Alarme eingestellt werden, einschließlich **Widget-Weckruf**.

## Organizer

**TIPP!** Betätigen Sie den **Ein-** /**Aus**-Schalter des jeweiligen Alarms, um ihn ein- oder auszuschalten.

### **Stadt zur Weltzeituhr hinzufügen**

- Berühren Sie **Weltzeit** in der **1**  Registerkarte ZUBEHÖR.
- Berühren Sie und dann **Neue 2 Stadt**.
- Suchen Sie auf dem Globus, **3**  berühren Sie die gewünschte Region, und wählen Sie auf der Karte die Stadt aus.
- 4 Sie können auch **berühren**, und den Namen der gewünschten Stadt in das Suchfeld eingeben.

#### **Sprachaufnahme**

Mit der Sprachaufnahme können Sie Sprachnotizen oder andere Audiodateien aufnehmen.

Berühren Sie **Sprachmemo** in der Registerkarte ZUBEHÖR, E und dann **Einstellungen**, um folgende Einstellungen zu ändern:

**Dauer** - Legen Sie die Aufnahmedauer fest. Wählen Sie zwischen **Unbegrenzt**, **MMS** und **1 Minute**.

**Qualität** - Wählen Sie die Tonqualität. Wählen Sie **Superfein**, **Fein** oder **Normal**.

**Speicherort** - Wählen Sie aus, wo Sie die Audiodateien speichern möchten. Wählen Sie **Speicherkarte** oder **Telefonspeicher**.

#### **Ton- und Sprachaufnahme**

- 1 **·** berühren, um mit der Aufzeichnung zu beginnen.
- berühren, um die **2**  Aufzeichnung zu unterbrechen.
- berühren, um die **3**  Aufzeichnung zu beenden.
- berühren, um Ihre **4**  Aufzeichnung zu hören.

#### **Taschenrechner**

- 1 Berühren Sie in der Registerkarte ZUBEHÖR die Option **Extras**.
- Wählen Sie **Rechner. 2**
- Verwenden Sie die Zifferntasten **3**  des Tastenfelds, um Zahlen einzugeben.
- Für einfache Berechnungen **4**  berühren Sie die gewünschte Funktion  $(+, -, x, \div)$ , gefolgt von =.

Für kompliziertere Berechnungen berühren Sie und wählen **sin, cos, tan, log, ln, exp, Wurzel, Grad** oder **Radius** usw. **5** 

## PC-Synchronisation

Sie können Ihren PC mit dem Telefon synchronisieren, um so sicherzustellen, dass alle wichtigen Details und Daten übereinstimmen. Sie können als Vorsichtsmaßnahme auch Ihre Dateien sichern.

#### **LG PC Suite auf Ihrem PC installieren**

- 1 Berühren Sie im Homescreen **H.** und wählen Sie in der Registerkarte EINSTELLUNGEN die Option **Verbindungen**.
- Wählen Sie **USB-Verbindung** aus **2**  und berühren Sie **PC Suite**.
- Schließen Sie das Telefon mit dem **3**  USB-Kabel an Ihren PC an und warten Sie einen Moment. Eine Nachricht zur Installationsanleitung wird angezeigt.
- 4 Befolgen Sie die Anweisungen auf dem Bildschirm, um den LG PC Suite Installer Assistent abzuschließen.
- Wenn die Installation beendet ist, **5**  wird das LG PC Suite-Symbol auf Ihrem Desktop angezeigt.

### **Mobiltelefon mit PC verbinden**

- 1 Berühren Sie im Homescreen **H.** und wählen Sie in der Registerkarte EINSTELLUNGEN die Option **Verbindungen**.
- Wählen Sie **USB-Verbindung**. **2**
- Berühren Sie **PC Suite**. **3**
- 4 Schließen Sie das Telefon mit dem USB-Kabel an Ihren PC an, und warten Sie einen Moment. PC Suite wird automatisch gestartet.

#### **Sichern und Wiederherstellen von Daten auf dem Telefon**

- Verbinden Sie Ihr Mobiltelefon mit **1**  dem PC wie oben beschrieben.
- Klicken Sie auf **Sichern und 2 Wiederherstellen** rechts unten auf dem PC Suite-Symbol, und wählen Sie **Sicherung** oder **Wiederherstellung**.
- Markieren Sie den Inhalt, den Sie **3** sichern oder wiederherstellen möchten. Wählen Sie den Speicherort, an dem Sie Ihre Informationen sichern oder Informationen wiederherstellen möchten. Klicken Sie auf **OK**, um den Sicherungs- oder Wiederherstellprozess zu starten.

4 Ihre Informationen werden gesichert oder wiederhergestellt.

#### **Telefondaten auf dem PC ansehen**

- Verbinden Sie Ihr Mobiltelefon mit **1**  dem PC wie zuvor beschrieben.
- Alle auf Ihrem Mobiltelefon **2**  gespeicherten Dokumente, Flash-Inhalte, Bilder, Töne und Videos werden auf der rechten Bildschirmseite angezeigt.

**TIPP!** Durch Anzeigen der auf Ihrem Mobiltelefon gespeicherten Daten auf dem PC behalten Sie den Überblick, können Dateien und Dokumente verwalten und Daten löschen, die Sie nicht mehr benötigen.

#### **Kontakte synchronisieren**

- 1 Schließen Sie das Mobiltelefon an Ihren PC an.
- Klicken Sie auf das Symbol **2 Kontakte**.
- Klicken Sie auf die Schaltfläche **3 Kontakte synchronisieren**. Ihr Computer importiert nun alle auf dem Telefon gespeicherten Kontakte und zeigt sie an.

Klicken Sie auf **Menü**, und wählen **4**  Sie **Exportieren**. Sie können nun wählen, wo Sie Ihre Kontakte speichern möchten.

#### **Nachrichten synchronisieren**

- 1 Schließen Sie das Mobiltelefon an Ihren Computer an.
- Klicken Sie auf das Symbol **2 Nachrichten**.
- Alle Nachrichten auf Ihrem **3**  Computer und Mobiltelefon werden auf dem Bildschirm in Ordnern angezeigt.
- Mit der Symbolleiste am oberen **4** Bildschirmrand können Sie Nachrichten bearbeiten und neu ordnen.

**WARNUNG** Trennen Sie das Mobiltelefon während des Datenaustauschs nicht vom Computer.

### Das Internet

Mit dem **Browser** haben Sie direkt von Ihrem Mobiltelefon aus Zugriff auf eine große Auswahl an Spielen, Musik, Nachrichten, Sportmeldungen, Unterhaltung und vielem mehr, ganz gleich, wo Sie sich gerade aufhalten. Für jeden Geschmack ist etwas dabei!

#### **Zugriff zum Internet**

- 1 Berühren Sie den Browser in der Registerkarte ZUBEHÖR.
- Wählen Sie **Startseite**, um direkt **2**  zur Startseite des Browsers zu gelangen. Oder wählen Sie **Adresse eingeben**, geben Sie die gewünschte URL ein, und wählen Sie **Verbinden**.

**HINWEIS:** Für die Verbindung zu diesem Service und das Herunterladen von Inhalten fallen zusätzliche Kosten an. Erkundigen Sie sich bei Ihrem Netzbetreiber nach eventuellen Zusatzkosten.

### **RSS-Reader verwenden**

RSS (Really Simple Syndication) ist eine Familie von Veröffentlichungsformaten für das Internet, die für häufig aktualisierte Inhalte, z. B. Blogeinträge,

Nachrichten oder Podcasts, verwendet wird. Ein RSS-Dokument, das Feed, Web-Feed oder Kanal genannt wird, enthält entweder eine Zusammenfassung des Inhalts der entsprechenden Webseite oder den gesamten Text. Durch RSS ist es möglich, automatisch Informationen über Aktualisierungen von Websites zu erhalten. Ein manuelles Prüfen auf Aktualisierungen ist somit nicht erforderlich.

Der Benutzer abonniert einen Feed durch Eingeben der Feed-Adresse im Reader oder durch Klicken auf ein RSS-Symbol im Browser, durch das das Abonnement gestartet wird. Der Reader prüft die abonnierten Feeds regelmäßig auf neue Inhalte und lädt gefundene Aktualisierungen herunter.

#### **Verwenden des Telefons als Modem**

Sie können Ihr GT350 auch als Modem für Ihren PC verwenden, um auch ohne Kabelverbindung jederzeit über E-Mail und Internetzugriff zu verfügen. Sie können entweder das USB-Kabel oder Bluetooth verwenden.

#### **Mit dem USB-Kabel:**

- Vergewissern Sie sich, dass die LG **1**  PC Suite auf Ihrem PC installiert ist.
- Verbinden Sie das GT350 wie **2**  vorangehend beschrieben mittels USB-Kabel mit Ihrem PC, und starten Sie die LG PC Suite Software.
- Klicken Sie auf **Internet-Kit** auf **3**  Ihrem PC. Klicken Sie dann auf **Neu**, und wählen Sie **Modem** aus.
- Geben Sie das Profil ein, das mit **4**  dem Internet verbunden werden kann, und speichern Sie die Werte.
- Das Profil, das Sie erstellen, wird **5**  auf Ihrem PC-Bildschirm angezeigt. Wählen Sie es aus und klicken Sie auf **Verbinden**. Ihr PC stellt eine Verbindung mit

dem GT350 her.

#### **Mit Bluetooth:**

- 1 Stellen Sie sicher, dass Bluetooth **aktiviert** und sowohl für den PC als auch für Ihr GT350 **sichtbar** ist.
- 2 Koppeln Sie PC und GT350 so, dass ein Passcode für die Verbindung benötigt wird.
- Erstellen Sie eine aktive **3**  Bluetooth-Verbindung mithilfe des **Verbindungsassistenten** der LG PC Suite.
- Klicken Sie auf das **Internet-Kit** auf **4**  Ihrem PC. Klicken Sie dann auf die Schaltfläche **Neu**.
- Geben Sie das Profil ein, das mit **5**  dem Internet verbunden werden kann, und speichern Sie die Werte.
- Das Profil, das Sie erstellen, wird **6** auf Ihrem PC-Bildschirm angezeigt. Wählen Sie es aus, und klicken Sie auf **Verbinden**. Ihr PC stellt eine Verbindung mit

dem GT350 her.

## Einstellungen

#### **Profile anpassen**

Im Homescreen können Sie Ihr Profil rasch ändern.

Über das Einstellungsmenü können Sie die Profileinstellungen personalisieren.

- 1 Berühren Sie in der Registerkarte EINSTELLUNGEN die Option **Profile**.
- Wählen Sie das Profil aus, das Sie **2**  ändern möchten.
- Sie können dann alle Töne und **3**  Warnoptionen in dieser Liste ändern, z. B. Einstellungen für **Rufton**, **Lautstärke**, **Nachrichtenton** usw.

#### **Bildschirmeinstellungen ändern**

Berühren Sie in der Registerkarte EINSTELLUNGEN die Option **Anzeige**.

#### **Bildschirmeinstellungen**

**Hintergrundbild** - Wählen Sie ein Hintergrundbild für Ihren Widget-Homescreen, Kurzwahl-Homescreen oder die Telefonsperre.

**Widget-Hintergründe** - Wählen Sie eine Vorlage für Ihren Widget-Homescreen.

**Livesquare** - Berühren Sie die Livesquare-Anleitung **Über Livesquare**. Dort erfahren Sie mehr über Livesquare. Außerdem können Sie folgende Einstellungen anpassen:

Liveplace - Livesquare-Hintergrund - Livecon - Mensch oder Tier - Täglich zurücksetzen - Ein/Aus Verlauf - Sie können den Livesquare-Verlauf mit **im löschen** 

**Hauptmenü** - Wählen Sie den Stil des Hauptmenüs: **Mehrseitig** oder **Bildlauf**.

**Telefonsperre** - Wählen Sie eine Möglichkeit zum Entsperren des Telefons.

**Anrufen** - Passen Sie die Schrift und den Stil für das Tastenfeld an.

**Schriftart** - Passen Sie die Schriftart und Schriftgröße an.

**Helligkeit** - Passen Sie die Helligkeit des Bildschirms an.

**Grußnachricht** - Wählen Sie **Ein** oder **Aus**, und geben Sie eine Grußnachricht in das Textfeld ein.

**Einschalten/Ausschalten** - Wählen Sie ein Thema für den Einschaltund Ausschaltbildschirm.

#### **Telefoneinstellungen ändern**

Sie können die Funktionen Ihres GT350 an Ihre eigenen Wünsche und Vorlieben anpassen.

Berühren Sie **Telefon** in der Registerkarte EINSTELLUNGEN, und wählen Sie dann aus der nachstehenden Liste.

#### **Telefoneinstellungen**

**Datum & Zeit** - Passen Sie Einstellungen für Datum und Uhrzeit an, oder wählen Sie die automatische Zeitanpassung für Reisen oder Sommerzeit.

**Energiesparmodus** - Sie können die Einstellungen für den Energiesparmodus auf "Immer ein", Aus" oder "Nur nachts" einstellen.

**Sprachen** - Sie können die Anzeigesprache des GT350 ändern.

**Autom. Tastensperre** - Das Tastenfeld wird im Homescreen automatisch gesperrt.

**Sicherheit** - Passen Sie Sicherheitseinstellungen wie PIN-Codes oder Telefonsperre an. **Speicherstatus** - Weitere Informationen finden Sie unter **Speicherverwaltung**.

**Werkseinstellung** - Setzt alle Einstellungen auf die Werkseinstellung zurück.

**Telefon-Info** - Rufen Sie die technischen Informationen zu Ihrem GT350 ab. Sie können zudem die Software mithilfe der Option **Software-Update** aktualisieren.

#### **Verbindungseinstellungen ändern**

Die Verbindungseinstellungen wurden schon von Ihrem Netzbetreiber eingerichtet, so dass Sie Ihr Mobiltelefon sofort in Gebrauch nehmen können. Verwenden Sie dieses Menü, um Einstellungen zu ändern:

Berühren Sie in der Registerkarte EINSTELLUNGEN die Option **Verbindungen**.

## Einstellungen

#### **Netz**

**Netz wählen** - Mit der Funktion **Automatisch** sucht das GT350 automatisch nach einem Netz und registriert das Telefon. Diese Einstellungen werden für bestmögliche Service-Leistungen und Qualität empfohlen. Wenn Sie **Manuell** festlegen, werden alle derzeit verfügbaren Netze angezeigt, und Sie können eines davon für die Registrierung auswählen.

**Bevorzugte Netze** - Sie können ein bevorzugtes Netz hinzufügen, zu dem Sie eine Verbindung herstellen möchten. Bei automatischer Netzsuche wählen Sie einfach eines aus der Netzwerkliste aus, oder fügen Sie anderenfalls ein neues Netzwerk manuell hinzu.

**Internetprofile** - Dieses Menü zeigt Ihre Internetprofile an. Für ein bestimmtes Land standardmäßig konfigurierte Einstellungen können weder bearbeitet noch gelöscht werden.

**Zugangspunkte** - Ihr Netzbetreiber hat diese Informationen schon gespeichert. Mit diesem Menü können Sie einen neuen Zugriffspunkt hinzufügen.

**Datenverbindung** - Wählen Sie diese Option, wenn eine GPRS-Verbindung zwischen dem Netzwerk und Ihrem Gerät hergestellt werden soll.

**USB-Verbindung** - Wählen Sie in den Optionen **PC Suite** aus, und synchronisieren Sie Ihr GT350 mit der LG PC Suite Software, um Dateien von Ihrem Mobiltelefon zu kopieren. Weitere Informationen zur Synchronisation finden Sie unter **PC-Synchronisation**.

#### **Speicherverwaltung**

Das GT350 verfügt über drei Speicherorte: Mobiltelefon, SIM-Karte und Speicherkarte.

Mit der Speicherverwaltung können Sie verfolgen, wie viel Speicher belegt ist, und feststellen, wie viel Speicher verfügbar ist.

Berühren Sie **Telefon** in der Registerkarte EINSTELLUNGEN, und wählen Sie dann **Speicherstatus**.

**Telefonspeicher** - Zeigt den verfügbaren Speicher für Bilder, Sounds, Videos, MMS, E-Mails, Java-Anwendungen usw. auf Ihrem GT350 an.

**Datenbankspeicher** - Hier sehen Sie, wie viel Speicher auf Ihrem Telefon für SMS, Kontakte, Kalender, Aufgaben, Notizen, Wecker, Anrufliste, Lesezeichen und Diverses verfügbar ist.

**SIM-Speicher** - Zeigt den auf der SIM-Karte verfügbaren Speicher an.

**Speicherkarte** - Zeigt den auf der Speicherkarte verfügbaren Speicher an (die Speicherkarte können Sie separat erwerben).

**Standardspeicher** - Wählen Sie aus, wo Elemente gespeichert werden sollen: im Telefonspeicher oder auf der Speicherkarte.

#### **Senden und Empfangen von Dateien über Bluetooth**

#### **Eine Datei senden:**

- Öffnen Sie die Datei, die Sie **1**  Senden möchten, meistens ein Foto, Video oder eine Musikdatei.
- Wählen Sie **Senden**. **2**  Wählen Sie **Bluetooth**.
- Wenn Sie bereits ein **Bluetooth**-**3**  Gerät mit Ihrem Telefon gekoppelt haben, sucht das GT350 nicht automatisch nach anderen **Bluetooth**-Geräten. Andernfalls sucht Ihr GT350 automatisch nach anderen **Bluetooth**-fähigen Geräten in Reichweite.
- Wählen Sie das Gerät, an das Sie **4**  die Datei senden möchten.
- 5 Ihre Datei wird gesendet.

**TIPP!** Verfolgen Sie die Statusleiste, um sicherzustellen, dass Ihre Datei gesendet wird.

#### **Eine Datei empfangen:**

Um Dateien zu empfangen, muss **1** Ihr Bluetooth auf **EIN** geschaltet und **Sichtbar** sein. Weitere Informationen hierzu finden Sie weiter unten im Abschnitt **Bluetooth-Einstellungen ändern**.

## Einstellungen

- Mit einer Nachricht werden Sie **2**  aufgefordert, den Empfang der Datei zu akzeptieren. Berühren Sie **Ja**, um die Datei zu empfangen.
- Es wird angezeigt, wo die Datei **3**  gespeichert wurde. Bei Bilddateien können Sie für die Datei **Anzeigen** oder **Als Hintergrund** auswählen. Dateien werden normalerweise im entsprechenden Ordner unter **Eigene Dateien** gespeichert.

#### **Bluetooth-Einstellungen ändern**

Berühren Sie **Bluetooth** in der Registerkarte EINSTELLUNGEN. Wählen Sie **I** und dann **Einstellungen**.

**Ändern Sie:**

**Mein Telefonstatus** - Wählen Sie zwischen **Sichtbar**, **Unsichtbar** oder **Für 1 Min. sichtbar.**

**Mein Gerätename** - Geben Sie einen Namen für Ihr GT350 ein.

**Unterstützte Dienste** - Wählen Sie, wie Sie Bluetooth in Verbindung mit verschiedenen Diensten benutzen.

**Remote-SIM-Modus** - Aktivieren oder deaktivieren Sie diese

Einstellung.

**Eigene Adresse** - Anzeigen der Bluetooth-Adresse.

#### **Koppeln mit anderen Bluetooth-Geräten.**

Durch Koppeln des GT350 mit einem anderen Gerät können Sie eine durch Passcode geschützte Verbindung herstellen.

- Prüfen Sie, ob Bluetooth **Ein 1**  und **Sichtbar** ist. Sie können die Sichtbarkeit im Menü **Einstellungen** ändern.
- Berühren Sie **Suche. 2**
- Das GT350 sucht nach Geräten. **3**  Wenn die Suche beendet ist, werden die Geräte, die bei der Suche gefunden wurden, auf dem Bildschirm angezeigt.
- Wählen Sie das Gerät, mit dem Sie **4**  koppeln möchten, geben Sie einen Passcode ein, und berühren Sie **OK**.
- Ihr Mobiltelefon wird jetzt mit **5**  dem anderen Gerät verbunden. Geben Sie auf diesem den gleichen Passcode ein.
- 6 Ihre passwortgeschützte Bluetooth- Verbindung ist jetzt hergestellt.

LG GT350 | Benutzerhandbuch <sup>62</sup>

#### **Verwenden von Bluetooth-Kopfhörern**

- Prüfen Sie, ob Bluetooth **Ein** und **1 Sichtbar** ist.
- 2 Befolgen Sie die Anweisungen im Zusammenhang mit Ihrem Headset, versetzen Sie Ihr Headset in den Koppelungsmodus, und koppeln Sie die Geräte.
- Berühren Sie **Immer fragen 3** oder **Immer erlauben** und dann **Ja**, um sofort eine Verbindung herzustellen. Das GT350 wechselt automatisch in das Headset-Profil.

### Softwareaktualisierung

#### **Softwareaktualisierung**

#### **LG Programm zur Softwareaktualisierung von Mobiltelefonen**

Weitere Informationen zu Installation und Verwendung dieses Programms finden Sie unter http://update. lgmobile.com. Mit dieser Funktion können Sie Ihre Software schnell und einfach im Internet auf die neueste Version aktualisieren, ohne unser Service-Center besuchen zu müssen. Das Programm zur Softwareaktualisierung von Mobiltelefonen erfordert während des Aktualisierungsvorgangs Ihre volle Aufmerksamkeit. Bitte beachten Sie alle zu den einzelnen Schritten angezeigten Anweisungen und Hinweise, bevor Sie fortfahren. Bitte beachten Sie außerdem, dass Ihr Mobiltelefon durch das Entfernen des USB-Datenkabels oder des Akkus während des Aktualisierungsvorgangs schwer beschädigt werden kann. Wir als Hersteller übernehmen keine Verantwortung für Ihre Daten, die während des Upgrades unwiderruflich verloren gehen. Bitte sichern Sie daher alle Daten, bevor Sie mit dem Upgrade beginnen!

## Zubehör

Diese Zubehörteile stehen für Ihr GT350 zur Verfügung:

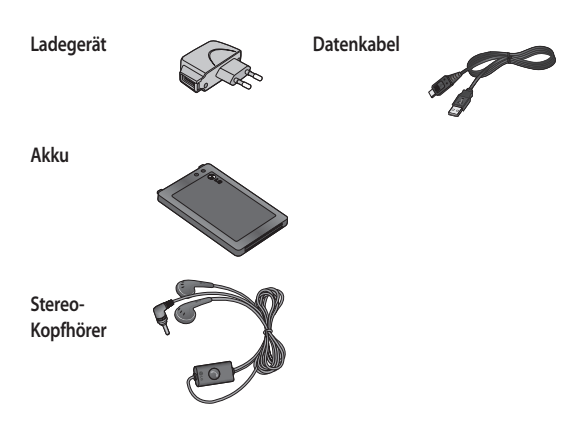

#### **HINWEIS:**

- Verwenden Sie ausschließlich Originalzubehör von LG.
- Die Missachtung dieses Hinweises kann zum Erlöschen Ihrer Garantie führen.
- Da das Zubehör je nach Land oder Region unterschiedlich sein kann, setzen Sie sich bei Fragen mit einem unserer regionalen Dienstanbieter oder Fachhändler in Verbindung.

### Technische Daten

#### **Umgebungstemperatur**

Max : + 55 °C (entladen) +45°C (laden)

Min: -10 °C

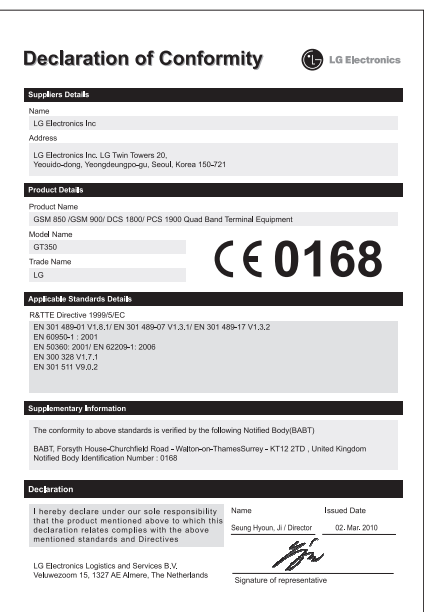

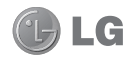

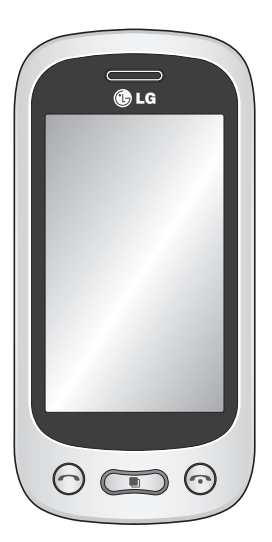

Some of the contents in this manual may differ from your phone depending on the software of the phone or your service provider.

This handset is not recommended for blind disability person due to touch screen keypad.

# GT350 User Guide

Congratulations on your purchase of the advanced and compact GT350 phone by LG, designed to operate with the latest digital mobile communication technology.

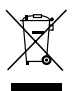

#### **Disposal of your old appliance**

- **1** When this crossed-out wheeled bin symbol is attached to a product it means the product is covered by the European Directive 2002/96/EC.
- **2** All electrical and electronic products should be disposed of separately from the municipal waste stream via designated collection facilities appointed by the government or the local authorities.
- **3** The correct disposal of your old appliance will help prevent potential negative consequences for the environment and human health.
- **4** For more detailed information about disposal of your old appliance, please contact your city office, waste disposal service or the shop where you purchased the product.

## **Contents**

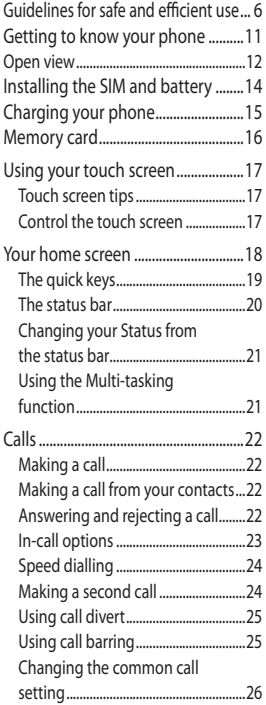

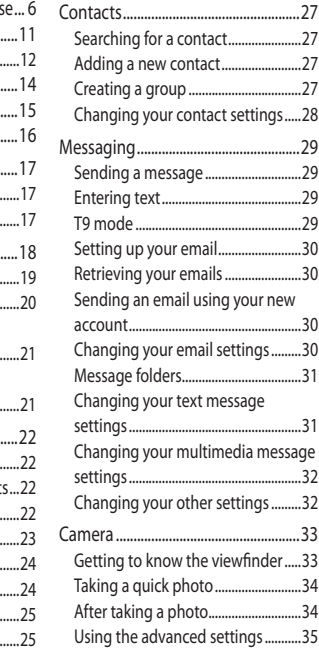

### Contents

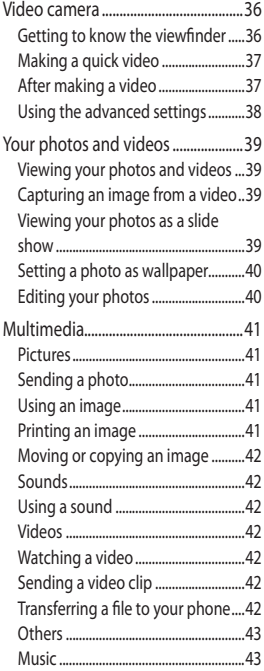

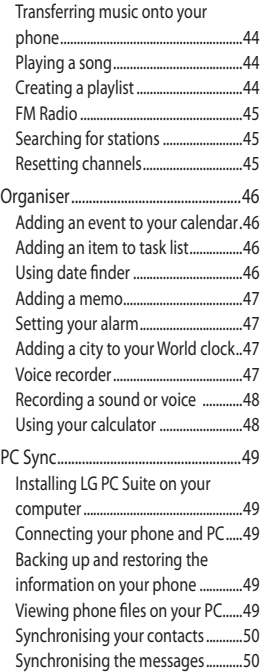
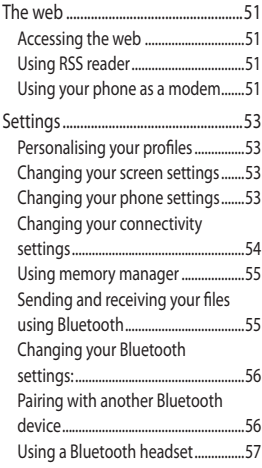

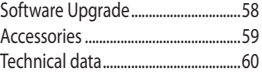

# Guidelines for safe and efficient use

Please read these simple guidelines. Not following these guidelines may be dangerous or illegal.

### **Exposure to radio frequency energy**

Radio wave exposure and Specific Absorption Rate (SAR) information. This mobile phone model GT350 has been designed to comply with applicable safety requirements for exposure to radio waves. These requirements are based on scientific guidelines that include safety margins designed to assure the safety of all persons, regardless of age and health.

 The radio wave exposure guidelines **•** employ a unit of measurement known as the Specific Absorption Rate, or SAR. Tests for SAR are conducted using standardised methods with the phone transmitting at its highest certified power level in all used frequency bands.

- While there may be differences **•** between the SAR levels of various LG phone models, they are all designed to meet the relevant guidelines for exposure to radio waves.
- The SAR limit recommended by **•** the International Commission on Non-Ionizing Radiation Protection (ICNIRP) is 2W/kg averaged over 10g of tissue.
- The highest SAR value for this **•** model phone tested by DASY4 for use at the ear is 0.540 W/kg (10 g) and when worn on the body is 0.568 W/kg(10 g).
- SAR data information for **•** residents in countries/regions that have adopted the SAR limit recommended by the Institute of Electrical and Electronics Engineers (IEEE), which is 1.6 W/kg averaged over 1g of tissue.

### **Product care and maintenance**

### **WARNING**

Only use batteries, chargers and accessories approved for use with this particular phone model. The use of any other types may invalidate any approval or warranty applying to the phone. and may be dangerous.

- Do not disassemble this unit. Take **•** it to a qualified service technician when repair work is required. Repairs under warranty, at LG's option, may include replacement parts or boards that are either new or reconditioned, provided that they have functionality equal to that of the parts being replaced.
- Keep away from electrical appliances such as TVs, radios, and personal computers.
- The unit should be kept away from **•** heat sources such as radiators or cookers.
- Do not drop. **•**
- Do not subject this unit to **•** mechanical vibration or shock.
- Switch off the phone in any area **•** where you are required by special regulations. For example, do not use your phone in hospitals as it may affect sensitive medical equipment.
- Do not handle the phone with wet **•** hands while it is being charged. It may cause an electric shock and can seriously damage your phone.
- Do not charge a handset near **•** flammable material as the handset can become hot and create a fire hazard.
- Use a dry cloth to clean the exterior **•** of the unit (do not use solvents such as benzene, thinner or alcohol).
- Do not charge the phone when it is **•** on soft furnishings.
- The phone should be charged in a **•** well ventilated area.
- Do not subject this unit to excessive **•** smoke or dust.
- Do not keep the phone next to **•** credit cards or transport tickets; it can affect the information on the magnetic strips.
- Do not tap the screen with a sharp **•** object as it may damage the phone.
- Do not expose the phone to liquid **•**or moisture.

# Guidelines for safe and efficient use

• Use the accessories like earphones cautiously. Do not touch the antenna unnecessarily.

### **Efficient phone operation**

#### **Electronics devices**

All mobile phones may get interference, which could affect performance.

- Do not use your mobile phone **•** near medical equipment without requesting permission. Avoid placing the phone over pacemakers, for example, in your breast pocket.
- Some hearing aids might be **•** disturbed by mobile phones.
- Minor interference may affect TVs, **•** radios, PCs, etc.

### **Road safety**

Check the laws and regulations on the use of mobile phones in the area when you drive.

- Do not use a hand-held phone **•** while driving.
- Give full attention to driving. **•**
- Use a hands-free kit, if available. **•**
- Pull off the road and park before **•** making or answering a call if driving conditions so require.
- RF energy may affect some **•** electronic systems in your vehicle such as car stereos and safety equipment.
- When your vehicle is equipped **•** with an air bag, do not obstruct with installed or portable wireless equipment. It can cause the air bag to fail or cause serious injury due to improper performance.
- If you are listening to music whilst out and about, please ensure that the volume is at a reasonable level so that you are aware of your surroundings. This is particularly imperative when near roads.

### **Avoid damage to your hearing**

Damage to your hearing can occur if you are exposed to loud sound for long periods of time. We therefore recommend that you do not turn on or off the handset close to your ear. We also recommend that music and call volumes are set to a reasonable level.

### **Glass Parts**

Some parts of your mobile device are made of glass. This glass could break if your mobile device is dropped on a hard surface or receives a substantial impact. If the glass breaks, do not touch or attempt to remove. Stop using your mobile device until the glass is replaced by an authorized service provider.

#### **Blasting area**

Do not use the phone where blasting is in progress. Observe restrictions, and follow any regulations or rules.

#### **Potentially explosive atmospheres**

- Do not use the phone at a refueling **•** point.
- Do not use near fuel or chemicals. **•**
- Do not transport or store flammable **•** gas, liquid, or explosives in the same compartment of your vehicle as your mobile phone and accessories.

### **In aircraft**

Wireless devices can cause interference in aircraft.

- Turn your mobile phone off before **•** boarding any aircraft.
- Do not use it on the ground without **•** permission from the crew.

### **Children**

Keep the phone in a safe place out of the reach of small children. It includes small parts which may cause a choking hazard if detached.

#### **Emergency calls**

Emergency calls may not be available under all mobile networks. Therefore, you should never depend solely on the phone for emergency calls. Check with your local service provider.

#### **Battery information and care**

- You do not need to completely **•** discharge the battery before recharging. Unlike other battery systems, there is no memory effect that could compromise the battery's performance.
- •Use only LG batteries and chargers. **•**LG chargers are designed to maximize the battery life.

# Guidelines for safe and efficient use

- Do not disassemble or short-circuit **•** the battery pack.
- Keep the metal contacts of the battery pack clean.
- Replace the battery when it no longer provides acceptable performance. The battery pack maybe recharged hundreds of times until it needs replacing.
- Recharge the battery if it has not been used for a long time to maximize usability.
- Do not expose the battery charger **•** to direct sunlight or use it in high humidity, such as in the bathroom.
- Do not leave the battery in hot or **•** cold places, this may deteriorate the battery performance.
- There is risk of explosion if the **•** battery is replaced by an incorrect type.
- Dispose of used batteries according **•** to the manufacturer's instructions. Please recycle when possible. Do not dispose as household waste.
- If you need to replace the battery, take it to the nearest authorized LG Electronics service point or dealer for assistance.
- Always unplug the charger from the **•** wall socket after the phone is fully charged to save unnecessary power consumption of the charger.
- Actual battery life will depend on **•** network configuration, product settings, usage patterns, battery and environmental conditions.

### Getting to know your phone

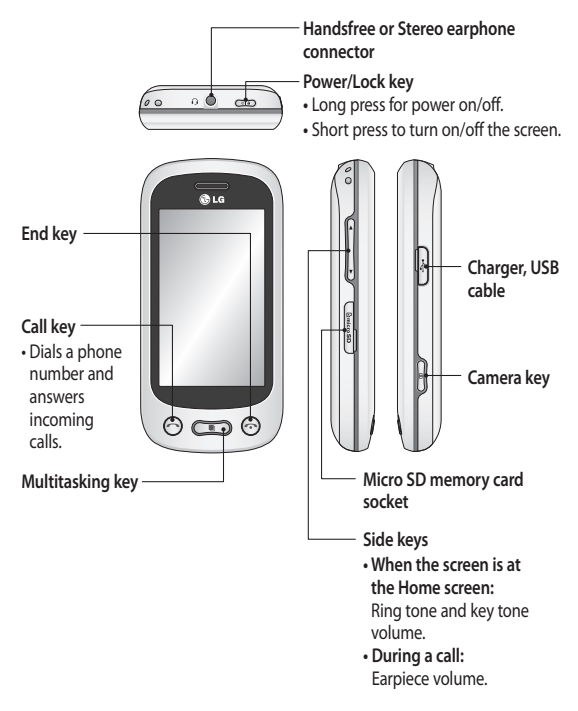

### Open view

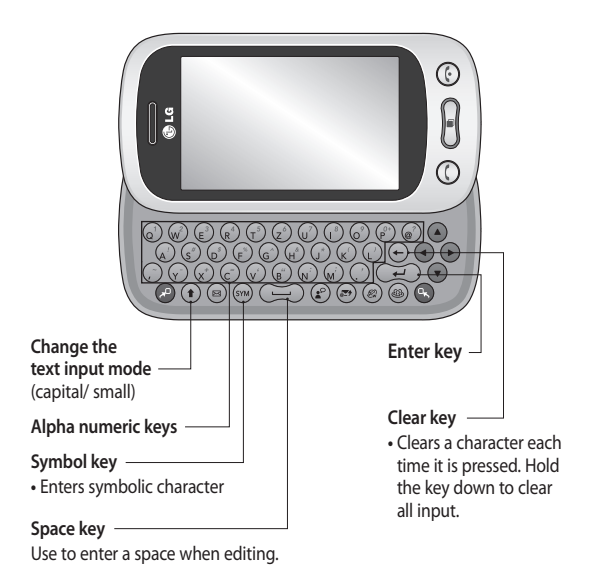

**WARNING:** Placing a heavy object on the phone or sitting on it while it is in your pocket can damage the phone's LCD and touch screen functionality.

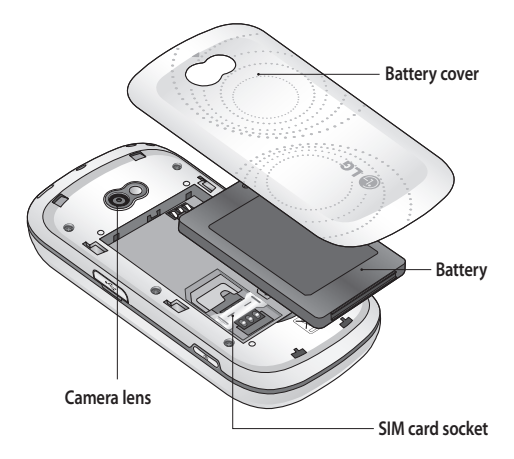

# Installing the SIM and battery

#### **Remove the battery cover 1**

Slide the battery cover towards the bottom of the phone and away from it.

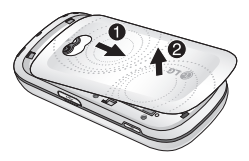

 **Install the SIM card 2** 

Slide the SIM card into the SIM card holder making sure that the gold contact area on the card is facing downwards. Please make sure the battery is removed from the phone before installing the SIM card. To remove the SIM card, pull it gently outwards.

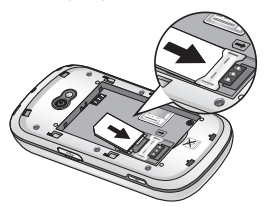

**WARNING:** Do not use your fingernail to remove the battery.

**WARNING:** Do not remove the battery when the phone is switched on, as this may damage the phone.

#### **Install the battery 3**

Insert the top of the battery into the top edge of the battery compartment first. Ensure that the battery contacts align with the phone's terminals. Press the bottom of the battery until down it clicks into place.

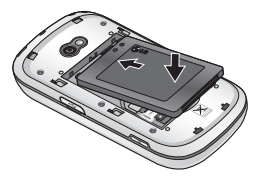

# Charging your phone

Remove the charger socket cover on the side of your GT350. Connect the Travel Adapter (Charger) and the included USB cable. Connect the USB cable into the phone and plug it into a power socket. Your GT350 must be charged until the "Battery full" message appears on the screen. **NOTE:** The battery must be fully charged initially to improve battery lifetime. Disregard the first "Battery full" message and keep the phone on charge overnight.

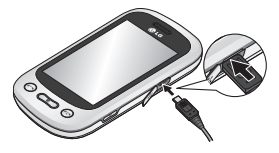

## Memory card

#### **Installing a memory card**

You can expand the memory space on your phone by using a MicroSD memory card.

**NOTE:** A memory card is an optional accessory.

1 Open the memory card slot cover on the left-hand edge of the phone.

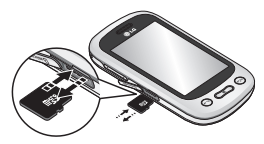

2 Slide the memory card into the slot until it clicks into place. Make sure the gold contact area is facing downwards.

### **Formatting the memory card**

Your memory card may already be formatted. If it isn't, you will need to format it before you can start to use it.

- 1 From the Home screen select **H**, then **Phone settings** in SETTINGS tab.
- Touch **Memory info** then choose **2 External memory**.
- Touch **Format** and then confirm **3**  your choice.
- Enter the password, if one is set. **4** Your card will then be formatted and ready to use.

**NOTE:** If there is existing content on your memory card, the folder structure may be different after formatting since all files will have been deleted.

# Using your touch screen

### **Touch screen tips**

- To select an item, touch the centre **•** of the icon.
- Do not press too hard. The **•** touchscreen is sensitive enough to pick up a light, firm touch.
- Use the tip of your finger to touch **•** the option you require. Be careful not to touch any other keys.
- Whenever your GT350 is not in use, **•** it will return to the lock screen.

### **Control the touch screen**

The controls on the GT350 touch screen change dynamically depending on the task you are carrying out.

### **Opening Applications**

To open any application, simply touch its icon.

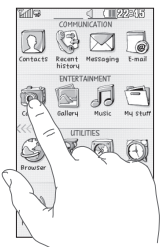

#### **Scrolling**

Drag from side to side to scroll. On some screens, such as the Recent Histroy, you can also scroll up or down.

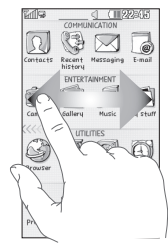

## Your home screen

You can drag and click what you need right away in all home screen types.

#### **Active**

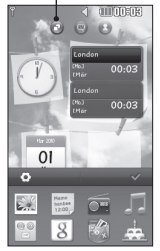

**Widget home screen** When you touch **on** the bottom right of the screen, the mobile widget panel appears. When you select widget and dragging it onto the screen, the

widget will appear on the home screen in the spot where it was dropped.

#### **Active**

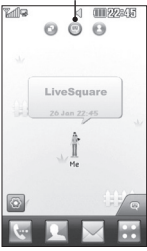

**Livesquare home screen** On the Livesquare screen, You can easily make a call and send a message to the number allocated to an avatar. To use the call,

messaging or contacts function, select an avatar and choose the **Quick key** icon you want to use.

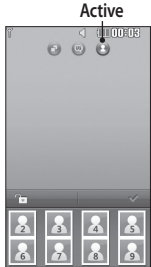

#### **Speed dial home screen** You can call, send a message or edit the contact directly in this home screen. When you touch  $\Box$ , the speed dial list appears, and you can drag your speed dials

onto the screen.

**TIP!** The User Interface is based on three types of Homescreen. To swap between the home screens just wipe quickly over the display from left to right, or from right to left.

18 LG GT350 | User Guide

### **The quick keys**

The quick keys on your home screen provide easy, one-touch access to the functions you use the most.

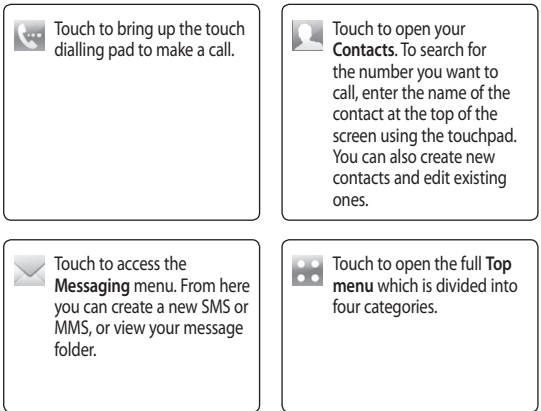

## Your home screen

### **The status bar**

The status bar uses various icons to indicate things like signal strength, new messages and battery life, as well as telling you whether your Bluetooth or GPRS is active.

Below is a table which explains the meaning of the icons you're most likely to see in the status bar.

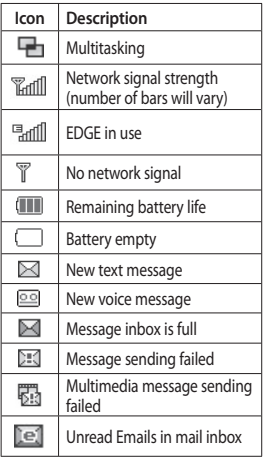

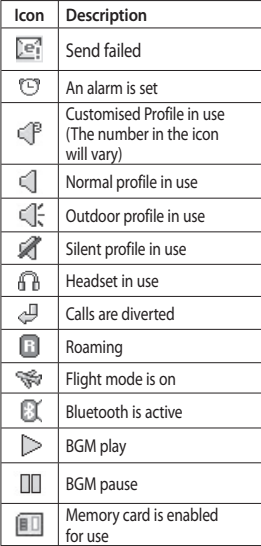

### **Changing your Status from the status bar**

Touch the centre of the status bar to open the Status Summary. It shows the current Time, Network, SVC ID, Battery, Handset memory, External Memory, Profile, MP3s and Bluetooth status. Here you can set the Profile type, play/pause MP3s and activate/ deactivate Bluetooth.

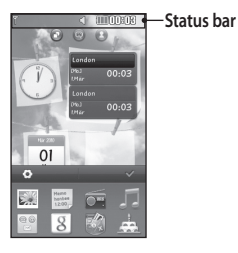

### **Using the Multi-tasking function**

Short press the multi-tasking hard key to open the Multitasking menu. From the Running App. tab you can view all the applications that are running and access them. You can launch and edit your Favourite applications from the Favourite Apps. tab.

When you have an application running in the background (e.g. a game or the FM radio).  $\Box$  will appear in the status bar.

# Calls

### **Making a call**

- 1 Touch **c** to open the keypad.
- 2 Key in the number using the keypad.
- **3** Touch  $\&$  to initiate the call.
- To end the call, press the Smart **4**  key.

**TIP!** To enter + for making an international call, press and hold  $\boxed{0+}$ .

**TIP!** Press the power key to lock the touchscreen to prevent calls being made by mistake.

### **Making a call from your contacts**

- **1** From the home screen touch **the to** open the **Contacts**.
- **2** Tap the Name field box on the top of the screen and enter the first few letters of the contact you would like to call using the keypad.
- **3** From the filtered list, touch the Call icon next to the contact you want to call. The call will use the default number if there is more than one for that contact.
- **4** Or, you can touch the contact name and select the number to use if there is more than one for that contact to use. You can also touch to initiate the call to the default number.

### **Answering and rejecting a call**

When your phone rings, touch the Smart key to answer the call. To mute the ringing, slide up the lock screen. This will unlock the phone if it is locked, then tap **.4x** . This is useful if you forgot to change your profile to Silent for a meeting. Touch **Reject** to reject an incoming call.

#### **In-call options**

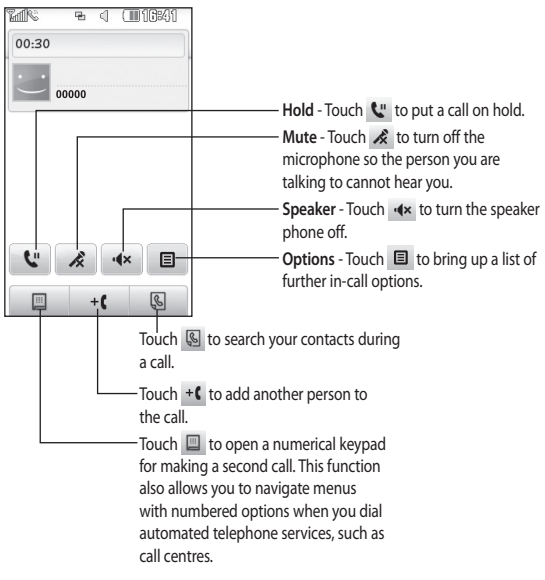

**TIP!** To scroll through a list of options or your list of contacts, touch the last item visible and slide your finger up the screen. The list will move up so more items become visible.

# Calls

### **Speed dialling**

You can assign a frequently-called contact to a speed dial number.

- 1 Select **Contacts** in the COMMUNICATION tab and touch and select **Speed dials**.
- Your voicemail is already set to **2**  speed dial 1. You cannot change this. Touch any other number to assign it a speed dial contact.
- Your **Contacts** will open. Select the **3**  contact you want to assign to that number by touching their phone number once. To find a contact, tap the Name field box and enter the first letter of the name of the contact required.

### **Making a second call**

- 1 During your initial call, touch and type the number you want to call.
- **2** Touch S to connect the call.
- Both calls will be displayed on the **3**  call screen. Your initial call will be locked and the caller put on hold.
- To change between the calls, touch **4**   $\bigcirc$  or press the number of the held call.
- 5 To end one or both calls press and select **End** followed by **All**, **Held** or **Active**.

**TIP!** Touch any single call log entry to view the date, time and duration of the call.

**NOTE:** You will be charged for each call you make.

### **Using call divert**

- 1 Touch **Call settings** in the SETTINGS tab.
- Touch **Call divert**. **2**
- Choose whether to divert all voice **3**  calls, when the line is busy, when there is no answer or when you cannot be contacted.
- Enter the number you want to **4**  divert to.
- **5** Touch Request to activate.

**NOTE:** Charges are incurred for diverting calls. Please contact your network provider for details.

**TIP!** To turn off all call diverts, select **Deactivate all** from the **Call divert** menu.

### **Using call barring**

- 1 Touch **Call settings** in the SETTINGS tab.
- Touch **Call barring**. **2**
- Choose any or all of the six options: **3 All outgoing Outgoing international Outgoing international calls except home country All incoming Incoming when abroad Deactivate all**
- Enter the call barring password. **4** Please check with your network operator about this service.

**TIP!** Select **Fixed dial numbers** from the **Call settings** options to turn on and compile a list of numbers which can be called from your phone. You'll need your PIN2 code from your operator. Only numbers included in the fixed dial list can be called from your phone.

# Calls

### **Changing the common call setting**

- 1 Touch **Call settings** in the SETTINGS tab.
- 2 Scroll and touch **Common settings**. From here you can adjust the settings for:

**Call reject** - Slide the switch to **ON** to highlight the Reject list. You can touch the text box to choose from all calls, specific contacts or groups, or those from unregistered numbers (those not in your contacts) or with no caller ID. Touch **Save** to change the setting.

**Send my number** - Choose whether your number will be displayed when you call someone.

**Auto redial** - Slide the switch left for **ON** or right for **OFF**.

**Answer mode** - Choose whether to answer the phone using the Smart key or any key.

**Minute minder** - Slide the switch left to **ON** to hear a tone every minute during a call.

**BT answer mode** - Select **Handsfree** to be able to answer a call using a Bluetooth headset, or select **Handset** to press a key on the handset to answer a call.

**Save new number** - Select **Yes** to save a new number.

## **Contacts**

### **Searching for a contact**

- 1 Touch **Contacts** in the COMMUNICATION tab.
- You see a list of contacts. Typing in **2**  the first letter of a contact's name in the Name field will jump the menu to that alphabetical area of the list.

**TIP!** The alphabetical keypad is displayed once you tap the Name field.

Or touch  $\Box$  from the home screen.

### **Adding a new contact**

- 1 Touch **Contacts** in the COMMUNICATION tab and touch **Create new contacat**.
- 2 Choose whether to save the contact to your **Handset** or **SIM**.
- Enter your first and last name. **3**
- You can enter up to five different **4**  numbers per contact. Each entry has a preset type **Mobile**, **Home**, **Office**, **Pager** and **Fax**.
- 5 Add an email addresses. You can enter up to two different email addresses per contact.
- Assign the contact to one or more **6**  groups. You can assign up to three groups per contact. Choose between **No group**, **Family**, **Friends**, **Colleagues**, **School** or **VIP**.
- You can also add a **Ringtone**, **7 Birthday**, **Anniversary**, **Homepage**, **Home address**, **Company name**, **Job title**, **Company address, Memo and Livecon**.
- Touch **Save** to save the contact. **8**

### **Creating a group**

- 1 Touch **Contacts** in the COMMUNICATION tab. And touch **Groups**.
- Touch **Create new group** or touch **2 E** and select **Create new group**.
- Enter a name for your new group. **3**  You can also assign a ringtone to the group.
- Touch **Save**. **4**

**NOTE:** If you delete a group, the contacts which were assigned to that group will not be lost. They will remain in your **Contacts**.

### **Contacts**

### **Changing your contact settings**

You can adapt your contact settings so that your **Contacts** suits your own preferences.

- 1 Touch **Contacts** in the COMMUNICATION tab and touch , then touch **Settings**.
- From here, you can adjust the **2**  following settings:

**Contact list settings** - Adjust the **Contacts location**, **Name display**  and **Quick command key** settings.

**Send all contacts via Bluetooth** - Send all of your contacts to another device using Bluetooth. You will be prompted to turn on Bluetooth if you select this option.

**Backup contacts** - Performs a backup your contacts on to the external memory. This option requires external memory.

**Restore contacts** - Restores your contacts from the external memory. This option requires external memory.

**Clear contacts** - Delete all your contacts. Choose between **Handset** and **SIM** and touch **Yes** if you are sure you want to wipe your contacts.

# **Messaging**

### **Messaging**

Your GT350 combines SMS and MMS into one intuitive and easy-to-use menu.

### **Sending a message**

- 1 Touch Messaging in the **COMMUNICATION** tab. And touch **New message** to begin composing a new message.
- Touch **Insert** to add an image, **2**  video, sound, template and so on.
- Touch **Recipient** at the bottom of **3**  the screen to enter the recipients. Then enter the number or touch **to select a contact. You can** even add multiple contacts.
- Touch **Send when ready**. **4**

**WARNING:** If an image, video or sound is added to an SMS it will be automatically converted to an MMS and you will be charged accordingly.

### **Entering text**

There are two ways to enter text: **Touch keypad** and **Qwerty**.

Touch to turn on  $T9$  mode. This mode is only used when you have Keypad as the input method.

Touch  $\bigcirc$  to choose the writing language.

Touch  $\begin{bmatrix} 123 \\ 201 \end{bmatrix}$  to change between numbers, symbols and text input.

Use **Shift** key to change between capital or lowercase input.

### **T9 mode**

The T9 mode uses a built-in dictionary to recognise the words you're writing based on the sequence of keys you've touched. It predicts the word you are inputting and suggests alternatives.

# Messaging

### **Setting up your email**

Touch **E-mail** in the COMMUNICATION tab.

If the email account is not set up, start the email set up wizard and finish it.

You can check and edit settings by selecting  $\boxed{\equiv}$  . You can also check the additional settings that were filled in automatically when you created the account.

### **Retrieving your emails**

You can automatically or manually check your account for new emails. To check manually:

- 1 Touch **E-mail** in the COMMUNICATION tab.
- Touch the account you want to use. **2**
- 3 Touch Inbox.
- **4** Touch **E** and select Retrieve or Synchronisation..

### **Sending an email using your new account**

- Touch **New e-mail** and a new email **1**  will open.
- 2 Complete the message.
- Touch **Send** and your email will **3**  be sent.

### **Changing your email settings**

- 1 Touch **E-mail** in the **COMMUNICATI**ON tab.
- Touch **and select E-mail 2 settings** and then you can adapt the following settings:

**E-mail accounts** - Set up the Email account.

**Preferred e-mail** - Select the email account you want to use.

**Allow reply e-mail** - Choose to allow the sending of read confirmation messages.

**Request reply e-mail** - Choose whether to request read confirmation messages.

**Retrieve interval** - Choose how often your GT350 checks for new email messages.

**Retrieve amount** - Choose the number of emails to be retrieved at any one time.

**Include message in Fwd. & Reply** - Choose to include the original message in your reply.

**Include attachment** - Choose to include the original attachment in any reply.

**Auto retrieval in roaming** - Choose whether to retrieve your messages automatically when abroad (roaming).

**New e-mail notification** - Choose whether to be alerted to new emails.

**Signature** - Choose the signature for E-mail and MMS you want to set. You can register one or more of signatures.

**Priority** - Choose the priority level of your email messages.

**Mail sending size** - Set the maximum size of sending mail.

**E-mail counter** - Input the date you want. You can check emails you sent during that period.

### **Message folders**

There are five folders in Messaging menu.

**Inbox** - All the messages you receive are placed into your inbox.

**Drafts** - If you do not finish writing a message, you can save what you have done in this folder.

**Outbox** - This is a temporary storage folder while messages are being sent. **Sent items** - All the messages you have sent are placed in this folder.

**My folders** - Create folders to store your messages.

#### **Changing your text message settings**

Touch **Messaging** in the COMMUNICATION tab and touch **Settings**. Select **Text message**. You can make changes to:

**Text message centre** - Enter the details of your message centre.

**Delivery report** - Slide the switch left to receive confirmation that your messages have been delivered.

**Validity period** - Choose how long your messages are stored at the message centre.

**Message types** - Convert your text into **Text**, **Voice**, **Fax**, **X.400** or **E-mail**.

**Character encoding** - Choose how your characters are encoded. This impacts the size of your messages and therefore data charges.

**Send long text as** - Choose to send long messages as **Multiple SMS** or as an MMS.

# Messaging

### **Changing your multimedia message settings**

Touch **Messaging** in the COMMUNICATION tab. Scroll and choose **Settings** and **Multimedia message**. You can make changes to:

**Retrieval mode** - Choose between **Home network** or **Roaming network**. If you then choose **Manual** you will

receive only notifications of MMS and you can then decide whether to download them in full.

**Delivery report** - Choose to request and/or allow a delivery report.

**Read reply** - Choose to request and/ or allow a reply.

**Priority** - Choose the priority level of your MMS.

**Validity period** - Choose how long your message is stored at the message centre.

**Slide duration** - Choose how long your slides appear on the screen.

**Creation mode** - Choose your message mode.

**Delivery time** - Choose how long to wait before a message is delivered.

**Multi msg centre** - Choose one from the list or add a new message centre.

### **Changing your other settings**

Touch **Messaging** in the COMMUNICATION tab. And touch **Settings**.

**Service message** - Choose to receive or block service messages. You can also set your message security by creating trusted and untrusted lists of senders in **Service security** option.

**Message counter** - Choose to set period for counting messages.

**Info. service** - Choose whether to turn Cell broadcast on/off and select your channels and languages.

## Camera

### **Getting to know the viewfinder**

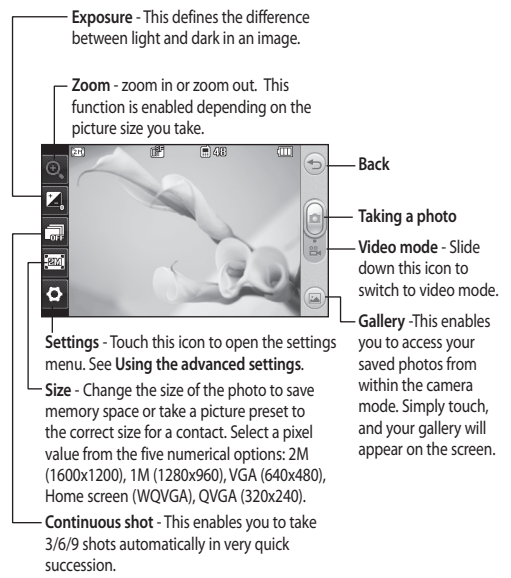

**TIP!** You can bring up the options by tapping the screen. They automatically turn off after a few seconds.

## Camera

### **Taking a quick photo**

- **1** Long press the **1** key on the right side of the phone.
- When the camera has focused on **2**  your subject, touch the  $\Box$  on the right-center of the screen to take a photo. You can also press the  $\blacksquare$  key on the side of the phone firmly.

**TIP!** To switch to the camera mode or video mode, slide up/down the camera or video icon on the centre-right of the viewfinder.

### **After taking a photo**

Your captured photo will appear on the screen. The name of the image runs along the bottom of the screen.

 Touch to send the photo as a message, email or via Bluetooth.

Touch to set a Home screen, Contacts image, Startup image or Shutdown image.

Touch to edit the photo.

Touch to edit the name of the captured picture.

 Touch to delete the photo you have just taken and confirm by touching **Yes**. The "Deleted" message appears.

 $\Box$  Touch to open your gallery.

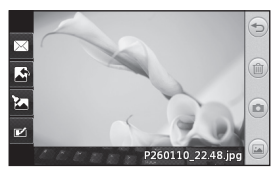

### **Using the advanced settings**

From the viewfinder, touch to open all the advanced settings options.

**Colour Effect** - Choose a colour tone to apply to the photo you're taking. There are four colour tone options: **Off**, **Black & White**, **Negative** or **Sepia**.

**White balance** - Choose from **Auto**, **Incandescent**, **Sunny**, **Fluorescent** or **Cloudy**.

**Night mode** - Useful to use in dark places.

**Self-timer** - The self-timer allows you to set a delay before the camera takes the picture, after the capture button is pressed. Choose from **3 seconds**, **5 seconds** or **10 seconds**. Great for the group photo you want to be part of.

**Quality** - Choose between **Super fine**, **Fine** and **Normal**. The finer the quality the sharper a photo will be, but the file size will increase. This means you'll be able to store fewer photos in your memory.

**View mode** - Choose between Full screen or Full image. In Full screen, the image may be cropped to fit the screen.

**Select storage** - Choose whether to save your photos to the Handset memory or to the External memory.

**Show captured image** - Choose to view the picture with options after taking a photo.

**Hide icons** - Choose the camera settings icons to be hidden manually or automatically.

**Shutter sound** - Select one of the three shutter sounds.

**Grid screen** - Choose from **Off**, **Simple cross** or **Trisection**.

**Reset settings** - Reset all the camera settings.

### Video camera

### **Getting to know the viewfinder**

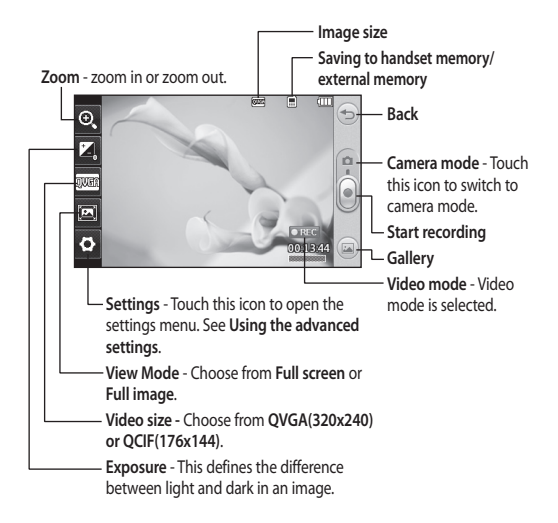

**TIP!** You can close all shortcut options for a clearer viewfinder screen. Simply touch the centre of the viewfinder once. To recall the options, touch the screen again.

### **Making a quick video**

1 Long press the camera key on the right side of the phone for a few seconds.

**TIP!** To switch to the camera mode or video mode, slide up/down the camera or video icon on the right centre of the viewfinder.

- Holding the phone horizontally, **2**  point the lens towards the subject of the video.
- **3** Press the camera key **O** on the phone once to start recording. Or touch the red dot  $\lceil \cdot \rceil$ .
- **Rec** will appear at the bottom of **4**  the viewfinder with a timer at the bottom showing the length of the video.
- **5** To pause the video, touch **a** and resume by selecting  $\odot$ .
- **6** Touch **J** on screen or press the  $\blacksquare$  a second time to stop recording.

### **After making a video**

A still image representing your captured video will appear on the screen. The name of the video runs along the bottom of the screen together with seven icons down the left and right sides .

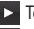

 $\triangleright$  Touch to play the video.

 $\triangleright$  Touch to send the video as a **Message or Email** or by **Bluetooth** or **YouTube**. Please check with your service provider to confirm which profile to use when uploading content to Youtube. (Charges may apply)

Touch to edit the video.

Touch to edit the name of the selected picture.

 Touch to delete the video you have just made and confirm by touching **Yes**. The viewfinder will reappear.

 Touch to shoot another video straight away.

Touch to view a gallery of saved videos and images.

## Video camera

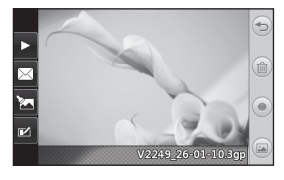

### **Using the advanced settings**

From the viewfinder, touch **Settings** to open all the advanced settings options.

**Colour Effect** - Choose a colour tone to use on your new video. **Off**, **Black & White**, **Negative, Sepia**.

**White balance** - The white balance ensures that any white in your videos is realistic. In order for your camera to correctly adjust the white balance, you may need to determine the light conditions. Choose from **Auto**, **Incandescent**, **Sunny**, **Fluorescent** or **Cloudy**.

**Quality** - Choose between **Super fine**, **Fine** and **Normal**. The finer the quality, the sharper a video will be, but the file size will increase. As a result, you will be able to store fewer videos in the phone's memory.

**Duration** - Set a time limit for your video. Choose whether or not to send the video as an MMS.

**TIP!** If you choose MMS duration, choosing a lower image quality will enable you to shoot a longer video.

**Select storage** - Choose whether to save your videos to the Handset memory or to the External memory.

**Voice** - Choose whether or not to record a video with sound.

**Hide icons** - Choose the camera settings icons to be hidden manually or automatically.

**Reset settings** - Reset all the video camera settings.

# Your photos and videos

### **Viewing your photos and videos**

- 1 Touch Gallery in the ENTERTAINMENT tab. Or Touch on your camera preview screen. You can check your pictures and videos.
- Your gallery will appear on the **2**  screen.
- Touch the video or photo to open **3**  it fully.
- **4** To play the video touch **1**. To pause playback touch  $\prod$ .

**TIP!** Flick left or right to view other photos or videos.

### **Capturing an image from a video**

- 1 Select the video you would like to capture an image from.
- **2** Touch **II** to pause the video on the frame you'd like to convert to an image and touch the upper left side of the screen to open the **E** menu.
- From the options menu select . **3**
- The image will appear on the **4**  screen, with its image name.
- **5** Touch  $\blacktriangleright$  to return to the video.
- The image will be saved in your **6 My stuff** folder and appear in the gallery.

**WARNING:** Some functions will not work properly if the multimedia file has not been recorded on the phone.

### **Viewing your photos as a slide show**

Slideshow mode will show all the photos in your gallery one at a time as a slideshow. Videos can not be viewed as a slideshow.

- 1 Touch  $\equiv$  in the Gallery, then scroll and select **Slide show**.
- 2 The slideshow will begin.

There are options within slideshows:

Touch  $\blacktriangleright$  to go back.

**T** Touch to pause the slideshow on a particular photo.

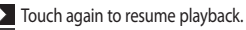

**EX** Touch to show random.

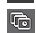

**Touch to increase or decrease** the speed of the slideshow.

# Your photos and videos

### **Setting a photo as wallpaper**

- 1 Touch Gallery in the ENTERTAINMENT tab.
- Touch the photo you would like to **2**  set as wallpaper.
- Touch the screen to open the **3**  menu.
- Touch . **4**
- You can change the size of the **5**  picture with  $\bigcirc$ .
- When you are happy with the **6**  picture touch **Set**.
- Choose from the options what **7**  you want to change: **All**, **Widget**, **Speed dial**.

### **Editing your photos**

- **1** Open the photo you'd like to edit and touch  $\sum$  to bring up the options.
- **2** Touch the icons to alter your photo:

**Move your finger across the** screen to select the area.

**Draw something on your** photo freehand. Select the line thickness from the four options, then the colour you want to use.

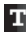

Add writing to the picture.

 $\Box$  Decorate your photo with stamps. Choose from the different stamps and colours and touch your photo where you want to place them.

 Erase whatever you draw. You can also select the eraser size.

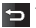

 $\Box$  Touch to return to the gallery.

 $\mathbb{R}$  Save the changes you have made to the photos. Select to save the changes over the **Original file**, or as a **New file**. If you select **New file,** enter a file name.

 Undo the last effect or edit you made to the photo.

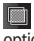

 Touch to open the Filter options.

**P** You can adjust the selected photo.

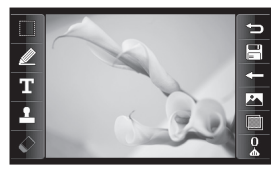
## Multimedia

You can store any multimedia files on your phone's memory so that you have easy access to all your pictures, sounds, videos and games. You can also save your files to a memory card. Using a memory card allows you to free space in your phone's memory. You can find these files in the menu **My stuff** in the ENTERTAINMENT tab.

#### **Pictures**

**Images** contains a list of pictures including default images preloaded onto your phone, images downloaded by you and images taken on your phone's camera.

### **Sending a photo**

- 1 Touch My stuff in the ENTERTAINMENT tab and select **Images**. Select the picture you want.
- Touch **Send** and choose from **2 Multimedia message**, **Email, Bluetooth**.

### **Using an image**

You can choose images to use as wallpapers and the lock screen or even to identify a caller.

- 1 Touch My stuff in the ENTERTAINMENT tab and select **Images**. Select the picture you want. And touch  $\boxed{\equiv}$ .
- Touch **Use as** and choose from: **2 Homescreen image** - Set a wallpaper for the home screen. **Lock screen image** - Set a wallpaper for the lock screen.

**Contacts image** - Allocate an image to a particular person in your contacts list so that their picture shows when they call you.

**Start up image** - Set an image to appear when you switch the phone on.

**Shut down image** - Set an image to appear when you switch the phone off.

#### **Printing an image**

- 1 Touch My stuff in the ENTERTAINMENT tab and select **Images**. Select the picture you want. And touch  $\boxed{\equiv}$ .
- Touch **Print via Bluetooth**. **2**

## Multimedia

### **Moving or copying an image**

You can move or copy an image between the phone memory and the memory card. You might want to do this to either free some space in one of the memory banks or to safeguard your images from being lost.

- 1 Touch My stuff in the ENTERTAINMENT tab, select Images and touch  $\boxed{=}$ .
- 2 Select Move or Copy.
- You can mark/unmark the images **3**  by tapping it sequentially. Mark the image that you want to move or copy and touch **Move** or **Copy**.

### **Sounds**

The **Sounds** contains a list of sounds including the downloaded sounds, default sounds and voice recordings. From here you can manage or send sounds or set them as a ringtone.

## **Using a sound**

- 1 Touch My stuff in the ENTERTAINMENT tab and select **Sounds**.
- 2 Select a sound you want. It will begin to play.
- **3** Touch **E** and select Use as.

Choose from **Ringtone**, **Message 4 tone**, **Start-up** and **Shut down**.

## **Videos**

The **Videos** shows a list of downloaded videos and videos you have recorded on your phone.

### **Watching a video**

- 1 Touch My stuff in the ENTERTAINMENT tab and select Videos.
- 2 Select a video to play.

### **Sending a video clip**

- 1 Select a video.
- **2** Touch **E** to send the video as a Message or Email or by Bluetooth or YouTube. Please check with your service provider to confirm which profile to use when uploading content to Youtube. (Charges may apply)

#### **Transferring a file to your phone**

Bluetooth is probably the easiest way of transferring a file from your computer to your phone. You can also use the LG PC Suite via your sync cable.

#### **To transfer using Bluetooth:**

- Make sure your phone and **1**  computer have Bluetooth switched on and are visible to one another.
- Use your computer to send the file **2**  via Bluetooth.
- When the file is sent you will have **3**  to accept it on your phone by touching **Yes**.
- The file should appear in **My folder 4**  as a default, the second tab in **My stuff**. You may overlook the file if the folder is full.

#### **Others**

The **Others** contains a list of the files which are not pictures, sounds, videos, documents, games or applications.

### **Music**

Your LG GT350 has a built-in music player so you can play all your favourite tracks. To access the music player, touch **Music** in the ENTERTAINMENT tab. From here, you can access a number of folders:

**NOTE:** The copyright of music files can be protected by international treaties and national copyright laws. It may be necessary to obtain permission or a license to reproduce or copy music. In some countries national law prohibits private copying of copyrighted material. Before downloading or copying the file, please check the national legislation of the applicable country concerning the use of such material.

**Recently played** - Plays the songs you have played recently.

**All tracks** - Contains all the songs you have on your phone except the preloaded default music.

**Artists** - Browse through your music collection by artist.

**Albums** - Browse through your music collection by album.

**Genres** - Browse through your music collection by genre.

**Playlists** - Contains all the playlists you have created.

**Shuffle tracks** - Play your tracks in a random order.

## Multimedia

### **Transferring music onto your phone**

The easiest way to transfer music onto your phone is via Bluetooth or your sync cable.

You can also use LG PC Suite. To transfer using Bluetooth:

- Make sure both devices have **1**  Bluetooth switched on and can see each other.
- 2 Select the music file on the other device and choose to send it via Bluetooth.
- When the file is ready to be sent **3**  you should accept it on your phone by touching **Yes**.
- The file should appear in **Music** > **4 All tracks**.

### **Playing a song**

- 1 Touch Music in the ENTERTAINMENT tab.
- 2 Select one of the folders and the song you want to play.
- **3** Touch **II** to pause the song.
- 4 Touch **DI** to skip to the next song.
- **5** Touch KI to go back to the previous song.
- Touch to return to the **Music 6**  menu. You may touch more than once to return to the menu.

## **Creating a playlist**

You can create your own playlists by choosing a selection of songs from the **Playlists** folder.

- 1 Touch Music in the ENTERTAINMENT tab.
- Touch **Playlists,** then **Add new 2 playlist**, enter the playlist name and touch **Save**.
- The **All tracks** folder will show all **3**  the songs in your phone. Touch all of the songs that you would like to include in your playlist; a tick will show next to the track names.
- Touch **Done**. **4**

#### **FM Radio**

Your LG GT350 has an FM radio feature so you can tune into your favourite stations to listen on the move.

**NOTE:** You will need to attach your headphones to listen to the radio. Insert them into the headphone socket (this is the same socket that you plug your charger into).

#### **Searching for stations**

You can tune your phone to radio stations by searching for them either manually or automatically. They will then be saved to specific channel numbers, so you don't have to keep re-tuning. You must first attach the headset to the phone as this acts as the aerial.

#### **To auto tune:**

- 1 Scroll and touch FM radio in the ENTERTAINMENT tab, then  $\Box$
- Touch **Auto scan**. A confirmation **2**  message appears. Select **Yes**, then the stations will be automatically found and allocated to a channel in your phone.

**NOTE:** You can also manually tune into a station by using  $\blacksquare$  and  $\blacktriangleright$ displayed in the centre of the screen. If you press and hold  $\blacktriangleleft$  and  $\blacktriangleright$ , the stations will be automatically found.

#### **Resetting channels**

- 1 Scroll and touch FM radio in the ENTERTAINMENT tab, then  $\|\equiv\|$ .
- Choose **Reset channel** to reset the **2** current channel or choose **Reset all channels** to reset all of the channels. Each channel will return to the starting 87.5Mhz frequency.

## Organiser

#### **Adding an event to your calendar**

- 1 Touch Organiser in the UTILITIES tab and select **Calendar**.
- 2 Select the date you would like to add an event to.
- **3** Touch **E** then Add event.
- Touch **Category** then choose from **4 Appointment**, **Anniversary** or **Birthday**.
- Enter **Subject**. **5**
- Check and enter the date and **6**  the time you would like your event to begin. For **Appointment** and **Anniversary** enter the time and date your event finishes in the lower two time and date boxes. Enter the location if it is an **Appointment**.
- Set **Alarm** and **Repeat**. **7**
- Select **Save** and your event will **8**  be saved in the calendar. A square cursor will mark the day that any events have been saved to and a bell will ring at the start time of your event, so that you can stay organised.

### **Adding an item to task list**

- 1 Touch Organiser in the UTILITIES tab.
- Select **Tasks** and touch **Add tasks**. **2**
- Set the date for the task, add notes **3**  and select a priority level: **High**, **Medium** or **Low**.
- Save your task by selecting **Save**. **4**

## **Using date finder**

**Date finder** is a handy tool to help you calculate what the date will be after a certain amount of days has passed. For example, 60 days from 10.10.07 will be 09.12.2007.

- 1 Touch Organiser in the UTILITIES tab.
- 2 Select Date finder.
- Set the required date in the **From 3**  tab.
- 4 Set the number of days in the **After** tab.
- 5 The Target date will be shown below.

### **Adding a memo**

- 1 Touch Memo in the UTILITIES tab.
- Touch **Add memo**. **2**
- Type your **memo**, then touch **Save**. **3**
- Your **memo** will then appear **4**  on the screen in the **Memo** application.

### **Setting your alarm**

- 1 Touch Alarms in the UTILITIES tab. **Widget alarm** should appear in the list as default and you can not delete it.
- Touch **Add alarm**. **2**
- Set the time you would like the **3**  alarm to sound in the **Time** field box.
- Choose how you would like your **4**  alarm to repeat in the **Repeat** box: **Not repeated, Daily**, **Mon ~ Fri**, **Mon ~ Sat**, **Sat ~ Sun**, **Except holiday** or **Select day**. The icons then indicate the weekday you select.
- Select **Alarm type** to select the **5**  type of alarm you want.
- Choose **Alarm bell** and select a **6**  sound from the folder. To listen to sounds, touch the sound, followed by  $\triangleright$ .
- Add a memo for the alarm in the **7 Memo** box.
- Finally, you can set the snooze **8**  interval to 5, 10, 20, or 30 minutes, 1hour or off.
- Once you have set your alarm, **9**  touch **Save**.

**NOTE:** You can set up to 5 alarms including **Widget alarm**.

**TIP!** Slide the switch **ON**/**OFF** to the alarm to set it.

#### **Adding a city to your World clock**

- Touch **World clock** in the UTILITIES **1**  tab.
- Touch the , followed by **Add 2 city**.
- **3** Scroll the globe, touch the area you want and choose the city on the map.
- **4** Or touch the **a** and type the name of the city you require in the search field box.

#### **Voice recorder**

Use your voice recorder to record voice memos or other audio files.

## Organiser

Touch **Voice recorder** in the UTILITIES tab and select , then **Settings** to change Settings:

**Duration** - Set the recording duration. Choose from **No limit**, **MMS** or **1 min**.

**Quality** - Select the sound quality. Choose from **Super fine**, **Fine** or **Normal**.

**Memory in use** - Select where to save the audio files. Choose between External memory and Handset memory.

### **Recording a sound or voice**

- 1 Touch **D** to begin recording.
- **2** Touch **II** to pause recording.
- **3** Touch **L** to end recording.
- **4** Touch  $\triangleright$  to listen to your recording.

## **Using your calculator**

- 1 Touch Tools in the UTILITIES tab.
- 2 Select **Calculator**.
- Touch the numeric keys using the **3**  keypad to input numbers.
- For simple calculations, touch the **4**  function you require  $(+, -, \times, \div)$ , followed by  $=$ .

**5** For more complex calculations, touch **a** and choose from sin, **cos**, **tan**, **log**, **ln**, **exp**, **sqrt**, **deg** or **rad** etc.

# PC Sync

You can synchronise your PC with your phone to make sure all your important details and dates match. You can also backup your files to put your mind at ease.

#### **Installing LG PC Suite on your computer**

- From the Home screen press **1**  and select **Connectivity** on the SETTINGS tab.
- 2 Select USB connection mode and touch **PC Suite**.
- Connect the handset and PC via **3**  USB cable and wait for a while. Installation guide message will be displayed.
- Follow the instructions on the **4**  screen to complete the LG PC Suite Installer wizard.
- Once installation is complete, the **5**  LG PC Suite icon will appear on your desktop.

## **Connecting your phone and PC**

- From the Home screen press **1**  and select **Connectivity** on the SETTINGS tab.
- 2 Select USB connection mode.
- Touch **PC Suite**. **3**

Connect the handset and PC via **4**  USB cable and wait for a while. PC Suite runs automatically.

#### **Backing up and restoring the information on your phone**

- 1 Connect your phone to your PC as outlined above.
- Click on the **Back & Restore** at the **2**  right-bottom of PC suit tool. icon, and select **Backup** or **Restore**.
- Mark the content you would **3**  like to backup or restore. Select the location you would like to backup information to, or restore information from. Click to start a backup or began to recover.
- Your information will be backed up **4**  or restored.

#### **Viewing phone files on your PC**

- 1 Connect your phone to your PC as outlined previously.
- Click on the icons which you want **2** to manage . You can view all the files in your phone by selecting each category.

## PC Sync

**TIP!** Viewing the contents of your phone on your PC helps you to arrange files, organise documents and remove content that you no longer need.

#### **Synchronising your contacts**

- 1 Connect the phone to your PC.
- Click on the **Contacts** icon. **2**
- Click **Sync Contacts** button your **3**  PC will now import and display all the contacts saved on your handset.
- Click on **Menu** and select **Export**. **4**  You can now select where you want to save your contacts to.

### **Synchronising the messages**

- 1 Connect the phone to your PC.
- Click on the **Messages** icon. **2**
- All your PC and phone messages **3**  will be displayed in folders on the screen.
- Use the toolbar at the top of **4**  the screen to edit and rearrange messages.

**WARNING** Do not disconnect your phone during the transfer.

## The web

**Browser** gives you a fast, full colour world of games, music, news, sport, entertainment and lots more, straight to your mobile phone. Wherever you are and whatever you like.

#### **Accessing the web**

- 1 Touch the Browser in UTILITIES tab.
- To go straight to the browser home **2**  page, select **Home**. Alternately, select **Enter address** and type in the URL, followed by **Connect**.

**NOTE:** An additional cost is incurred when connecting to this service and downloading content. Check your data charges with your network provider.

## **Using RSS reader**

RSS (Really Simple Syndication) is a family of web feed formats used to publish frequently updated content such as blog entries, news headlines or podcasts. An RSS document, which is called a feed, web feed, or channel, contains either a summary of content from an associated web site or the full text. RSS makes it possible for people to keep up with their favourite web

sites automatically. It is much easier than checking them manually. The user subscribes to a feed by entering the feed's link into the reader or by clicking an RSS icon in a browser that initiates the subscription process. The reader checks the user's subscribed feeds regularly for new content, downloading any updates that it finds.

#### **Using your phone as a modem**

Your GT350 can double as a modem for your PC, giving you email and internet access even when you can't connect using wires. You can use either the USB cable or Bluetooth.

#### **Using the USB cable:**

- Ensure you have the LG PC Suite **1**  installed on your PC.
- Connect your GT350 and your PC **2**  using the USB cable as outlined previously and launch the LG PC Suite software.
- Click **InternetKit** on your PC. **3**  Then click **New button** and select **Modem**.

## The web

- Write the Profile that can connect **4**  to the Internet and save the values.
- **5** The profile that you create will appear on your PC screen. Select it and click **Connect**. Your PC will connect through your GT350.

#### **Using Bluetooth:**

- Ensure Bluetooth is switched **On 1**  and **Visible** for both your PC and GT350.
- Pair your PC and GT350 so **2**  that a passcode is required for connection.
- Use the **Connection wizard** on **3**  your LG PC Suite to create an active Bluetooth connection.
- Click **Internet Kit** on your PC. Then **4**  click **New button**.
- Write the Profile that can connect **5**  to the Internet and save the values.
- The profile that you create will **6**  appear on your PC screen. Select it and click **Connect**. Your PC will connect through your GT350.

# **Settings**

#### **Personalising your profiles**

You can quickly change your profile on the Home screen.

You can personalise each profile setting using the settings menu.

- 1 Touch Profiles in the SETTINGS tab.
- Choose the profile you want to **2**  edit.
- You can then change all the **3**  sounds and alert options available in the list, including your **Ringtone** and **Volume**, **Message tone** settings and more.

#### **Changing your screen settings**

Touch **Screen settings** in SETTINGS tab.

#### **Screen settings**

**Wallpaper** - Choose the background image for your Widget homescreen, Speed dial homescreen or Lock screen.

**Widget home template** - Choose the template for your Widget home screen.

**Livesquare** - Touch Livesquare guide to check its functions. You can also adjust the following settings:

Liveplace - live sqare background Livecon - Human or animal Daily reset - on/off History - selecting (a) deletes you Livesquare history

**Top menu** - Choose the style of the top menu, choose either **Zigzag, Scrolling** or **Screen by screen**.

**Lock screen** - Choose the style of Lock screen.

**Dialling** - Choose the style of dialling screen and adjust the font style only for your dialling screen.

**Font** - Choose the font size and style.

**Brightness** - Adjust the screen brightness.

**Greeting message** - Choose **ON** or **OFF** and fill in the greeting message in the text field.

**Start-up/Shut down** - Choose the theme for your start-up/shut down screen.

### **Changing your phone settings**

Enjoy the freedom of adapting how your GT350 works for your own style.

Touch **Phone settings** in the SETTINGS tab, then choose from the list below.

## Settings

#### **Phone settings**

**Date & Time** - Adjust your date and time settings or choose whether to update the time automatically or to use the daylight saving option.

**Power save** - Choose to switch the factory set power saving settings on/off or Night only.

**Languages** - Change the language of your GT350's display.

**Auto keylock** - Lock the keypad automatically in the Home screen.

**Security** - Adjust your security settings, including PIN codes and handset lock.

**Memory info** - See **Using memory manager** for more information.

**Reset settings** - Restores all settings to their factory defaults.

**Information** - Select **Help** to view the technical information for your GT350. And you can upgrade software with **Handset information**.

#### **Changing your connectivity settings**

Your connectivity settings have already been set up by your network operator, so you can enjoy your new

phone immediately. To change any settings, use this menu: Touch **Connectivity** in the SETTINGS tab.

#### **Network settings**

**Select network** - If you select **Automatic**, the GT350 automatically searches for the network and registers the handset to the network. This is recommended for best service and quality.

If you select **Manual**, all the currently available networks are shown and you can select one of them for registration.

**Preferred lists** - You can add a preferred network to connect to. If the network is searching automatically, simply choose one from the network list and if not, add a new network manually.

**Internet profiles** - This menu shows the Internet profiles. You cannot delete or edit default configurations depending on your country variant.

**Access points** - Your network operator has already saved this information. You can add new access points using this menu.

**Packet data conn.** - Choose when your device should be connected to network for packet data.

**USB connection mode** - Choose a Data service from the options and synchronise your GT350 using the LG PC Suite software to copy files from your phone. See **PC Sync** for more information on synchronisation. If you use Music sync with Windows Media Player, select **Music sync** in this menu. **Music sync** is only available for music content.

#### **Using memory manager**

Your GT350 has three memories available: the phone, the SIM Card and an external memory card.

You can use memory manager to see how each memory is been used and see how much space is available.

Touch **Phone settings** in the SETTINGS tab, then **Memory info**.

**Handset common memory** - View the memory available on your GT350 for Pictures, Sounds, Videos, MMS, Email, Java applications and others.

**Handset reserved memory** - View the memory available on your handset for SMS, Contacts, Calendar, Task list,

Memo, Alarm, Call history, Bookmarks and Miscellaneous items.

**SIM memory** - View the memory available on your SIM Card.

**External memory** - View the memory available on your external memory card (you may need to purchase the memory card separately).

**Primary storage setting** - Choose the location you prefer items to be saved to between Handset and External memory.

### **Sending and receiving your files using Bluetooth**

#### **To send a file:**

- 1 Open the file you want to send, typically this will be a photo, video or music file.
- Choose **Send**. **2**  Choose **Bluetooth**.
- If you have already paired the **3 Bluetooth** device, your GT350 will not automatically search for other **Bluetooth** devices. If not, your GT350 will search for other **Bluetooth** enabled devices within range.
- Choose the device you want to **4** send the file to.

## Settings

Your file will be sent. **5** 

**TIP!** Check the progress bar to make sure your file is sent.

#### **To receive a file:**

- 1 To receive files, your Bluetooth must be both **ON** and **Visible**. See **Changing your Bluetooth settings** below for more information.
- A message will prompt you to **2**  accept the file from the sender. Touch **Yes** to receive the file.
- You will see where the file has **3**  been saved. For image files, you can choose to **View** the file or **Use as wallpaper**. Files will usually be saved to the appropriate folder in **My stuff**.

#### **Changing your Bluetooth settings:**

Touch **Bluetooth** in the SETTINGS tab. And select **and choose Settings**.

#### **Make your changes to:**

**My device visibility** - Choose to be **Visible, Hidden** or **Visible for 1 min**.

**My device name** - Enter a name for your GT350.

**Supported services** - Select how to use Bluetooth in association with different services.

**Remote SIM Mode** - Turn on or off. **My address** - Show your Bluetooth address.

#### **Pairing with another Bluetooth device**

By pairing your GT350 and another device, you can set up a passcode protected connection.

- Check that your Bluetooth is **ON 1**  and **Visible**. You can change your visibility in the **Settings** menu.
- Touch **Search**. **2**
- Your GT350 will search for devices. **3**  When the search is completed, **Refresh** will appear on screen.
- Choose the device you want to pair **4**  with and enter the passcode, then touch **OK**.
- Your phone will then connect to **5**  the other device, on which you will need to enter the same passcode.
- Your passcode protected Bluetooth **6**  connection is now ready.

#### **Using a Bluetooth headset**

- Check your Bluetooth is **On** and **1 Visible**.
- Follow the instructions that **2**  came with your headset to put it in pairing mode and pair your devices.
- Touch **Ask before connect** or **3 Always connect** and touch **Yes** to Connect now. Your GT350 will automatically switch to Headset profile.

## Software Upgrade

#### **Software Upgrade LG Mobile Phone Software Upgrade Program**

For more information on installing and using this program, please visit http://update. lgmobile.com. This feature allows you to upgrade your software to the latest version quickly and conveniently on the Internet without needing to visit our service centre.As the mobile phone software upgrade program requires the user's full attention for the duration of the upgrade process, please be sure to check any instructions and notes that appear at each step before proceeding. Please note that removing the USB data communication cable or batteries during the upgrade may seriously damage your mobile phone. As the manufacturer takes no responsibility for loss of data during the upgrade process, you are advised to note down any important information in advance for safekeeping.

## Accessories

These accessories are available for use with the GT350.

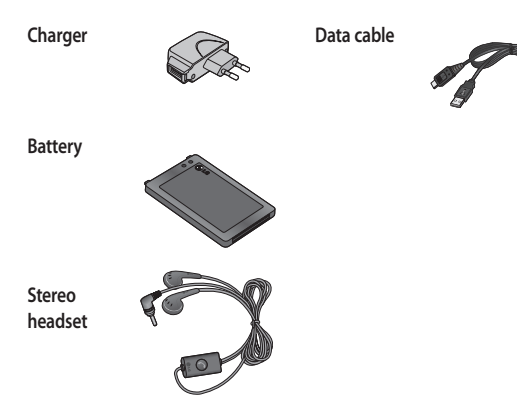

#### **NOTE:**

- Always use genuine LG accessories.
- Failure to do this may invalidate your warranty.
- Accessories may be different in different regions; please check with our regional service company or agent for further inquires.

## Technical data

#### **Ambient Temperatures**

Max : +55°C (discharging), +45°C (charging)

Min : -10°C

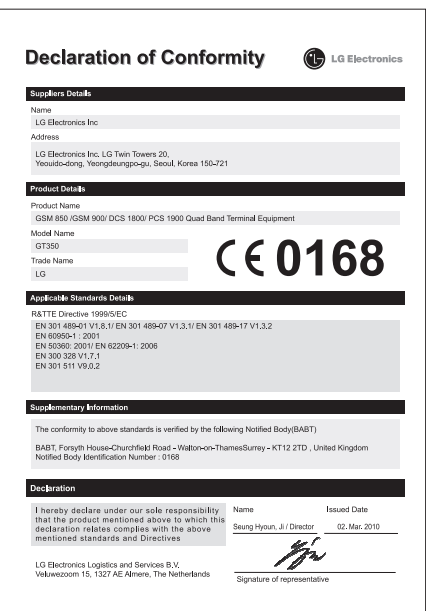

#### LG Electronics Garantiebestimmungen und -bedingungen

Vielen Dank, dass Sie sich für dieses Produkt entschieden haben. Wir sind sicher, dass Ihr neues Gerät Ihnen in den kommenden Jahren viel Freude bereiten wird.

Für dieses Produkt übernehmen wir gegenüber Ihrem Fachhändler eine Garantie von 24 Monaten ab Rechnungs-/Belegdatum. Die Garantiezeit für mitgelieferte Akkus ist jedoch auf 6 Monate begrenzt. Falls Sie nach dem Lesen der Bedienungsanleitung davon überzeugt sind, dass Ihr Gerät einen technischen Fehler hat, sollten Sie das Gerät umgehend beim Händler bei dem Sie es gekauft haben reklamieren.

Autorisierte LG Electronics Service-Händler und Service-Zentren in anderen EG-Staaten werden für Ihre Reklamation die im Land der Instandsetzung üblichen Reparaturbedingungen anwenden. In Problemfällen sind wir gerne bereit, Ihnen bei Fragen zur Garantie oder der Bedienung Ihres Gerätes zu helfen.

#### Unsere Adresse ist: **LG Electronics Deutschland GmbH**

Kundendienst Jakob-Kaiser-Str. 12 47877 Willich  $Tel.: 01805-442639 (0.14  $\in$  / Min.)$ 

#### Garantiebestimmungen und -bedingungen

- 1. Die Garantie gilt nur im Zusammenhang mit der Originalrechnung, dem Kassenbeleg oder einer Bestätigung von LG Electronics Deutschland GmbH über die Garantiedauer. Ist die Seriennummer des Produktes nicht vorhanden oder nicht lesbar, so ist die Garantie von LG Electronics ungültig. In diesem Fall sollten Sie sich an den Händler wenden, bei dem Sie das Produkt gekauft haben.
- 2. Es liegt allein im Ermessen von LG Electronics, das defekte Gerät oder defekte Bestandteile zu reparieren oder zu ersetzen. Alle ausgetauschten Bestandteile gehen in das Eigentum von LG Electronics über.
- 3. LG Electronics legt großen Wert auf gute Serviceleistungen, so dass Reparaturen schnell und zuverlässig ausgeführt werden. Deshalb werden alle Garantiereparaturen von LG Electronics direkt, oder durch von LG Electronics autorisierte Service-Zentren durchgeführt. Wird die Reparatur von einer nicht autorisierten Person durchgeführt, übernimmt LG Electronics weder Kosten noch Haftung, es sei denn, die Reparatur ist vorher mit dem LG Electronics-Kundendienst abgestimmt worden.
- Alle Produkte von LG Electronics entsprechen den Spezifikationen des ieweiligen Landes, in denen 4. sie verkauft werden. Alle Kosten, die aus einer etwaigen Umrüstung der Geräte entstehen, werden von LG Electronics nicht übernommen.
- 5. Die Garantieleistungen von LG Electronics schließen die folgenden Punkte nicht ein:
	- Regelmäßige Prüfungen, Wartungen, Reparaturen und Austausch von Teilen, die dem normalem Verschleiß unterliegen.
	- Aktualisierung von Software aufgrund veränderter Netzparameter.
	- Schäden am Produkt aufgrund von falscher Benutzung oder Mißbrauch, zweckfremder Verwendung des Produktes, Nichtbeachtung der Bedienungsanleitung, Anschluss von nicht durch LG Electronics geliefertem Zubehör
	- Einbau oder Verwendung des Produktes in einer Weise, die den geltenden technischen Normen und Sicherheitsnormen nicht entspricht.
	- Schäden, verursacht durch Sturm, Wasser, Feuer, Überspannung, höhere Gewalt oder Krieg, oder
	- Schäden, die durch den Transport oder unsachgemäße Verpackungen entstehen
- 6. Die in dem jeweiligen Land geltenden Rechte des Verbrauchers, zum Beispiel Forderungen gegenüber dem Verkäufer, wie im Kaufvertrag niedergelegt, werden von dieser Garantieerklärung nicht berührt. LG Electronics, seine Niederlassungen und Distributoren, haften nicht für direkte oder indirekte Schäden oder Verluste, soweit nicht zwingende gesetzliche Bestimmungen dem entgegenstehen.

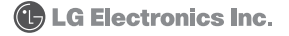